**NEDERLANDS** 

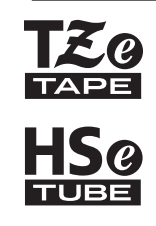

# brother INSTALLATIEHANDLEIDING

P-touch

# **E550W**

**Lees deze gebruikershandleiding voordat u uw P-touch gaat gebruiken. Bewaar deze gebruikershandleiding op een toegankelijke plek, zodat u er later dingen in kunt opzoeken. Bezoek ons op de website support.brother.com waar u productondersteuning en antwoorden op vaak gestelde vragen (FAQs) kunt vinden.**

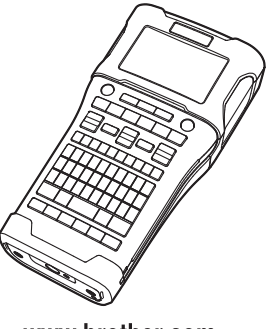

www.brother.com

# **INLEIDING**

Hartelijk dank voor de aanschaf van de P-touch E550W.

Uw nieuwe E550W is een eenvoudig te bedienen labelsysteem met veel extra functies waarmee het gemakkelijk is om professionele labels van hoge kwaliteit te maken. In deze handleiding worden verschillende voorzorgsmaatregelen en basisprocedures voor het gebruik van de P-touch beschreven. Lees deze handleiding zorgvuldig voordat u de printer gaat gebruiken, en bewaar deze op een handige plaats zodat u er later dingen in kunt opzoeken.

# **Beschikbare handleidingen**

De volgende handleidingen zijn beschikbaar voor deze P-touch. U kunt de meest recente handleidingen downloaden van de Brother support website ([support.brother.com](http://support.brother.com/)).

#### **Installatiehandleiding (deze handleiding)**

In deze handleiding staat informatie die u dient te lezen voordat u de P-touch in gebruik neemt, bijvoorbeeld voor het configureren van het apparaat.

#### **Gebruikershandleiding (PDF-handleiding op de meegeleverde cd-rom)**

In deze handleiding staan basisinformatie over het werken met de P-touch en gedetailleerde tips voor het oplossen van problemen.

#### **Netwerkhandleiding voor de E550W**

In deze handleiding staat informatie over de netwerkinstellingen. U kunt de handleiding downloaden van de Brother support website [\(support.brother.com\)](http://support.brother.com/).

# **Toepassingen voor gebruik in combinatie met computers**

#### **P-touch Editor P-touch Transfer Manager P-touch Update Software**

Zie ["P-touch Software gebruiken" op pagina 41](#page-40-0) voor meer informatie.

# **Toepassingen voor gebruik in combinatie met mobiele apparaten**

Brother heeft verschillende toepassingen voor gebruik in combinatie met de P-touch, waaronder toepassingen die u in staat stellen direct af te drukken vanaf uw Apple iPhone, iPad en iPod touch of Android™-smartphone, en toepassingen waarmee u draadloos gegevens kunt overbrengen, zoals sjablonen, symbolen en databases die u met behulp van een computer hebt gemaakt, naar de P-touch.

U kunt de toepassingen van Brother gratis downloaden in de App Store of Google Play.

# **Software Development Kits**

Er is een software development kit (SDK) beschikbaar. Ga naar het Brother Developer Center [\(www.brother.com/product/dev/index.htm\)](http://www.brother.com/product/dev/index.htm).

# **VOORZICHTIG**

EXPLOSIEGEVAAR ALS BATTERIJ WORDT VERVANGEN DOOR HET VERKEERDE TYPE.

VERWIJDER GEBRUIKTE BATTERIJEN VOLGENS DE VOORSCHRIFTEN.

#### **Conformiteitsverklaring (alleen Europa/Turkije)**

Wij. **Brother Industries, Ltd.** 15-1, Naeshiro-cho, Mizuho-ku, Nagoya 467-8561, Japan

verklaren dat dit product voldoet aan de essentiële vereisten van alle relevante richtlijnen en reguleringen die worden toegepast in de Europese Gemeenschap. De conformiteitsverklaring kan worden gedownload van onze website. Ga naar [support.brother.com](http://support.brother.com/) → selecteer **Handleidingen** → selecteer uw model → selecteer **Conformiteitsverklaring** → klik op **Downloaden**. De conformiteitsverklaring wordt als PDF-bestand gedownload.

#### **Conformiteitsverklaring voor RE richtlijn 2014/53/EU (alleen Europa/Turkije) (van toepassing op modellen met radiointerfaces)**

Wij, **Brother Industries, Ltd.** 

15-1, Naeshiro-cho, Mizuho-ku,

Nagoya 467-8561, Japan

verklaren dat deze producten voldoen aan de bepalingen van RE richtlijn 2014/53/EU. U kunt een exemplaar van de conformiteitsverklaring downloaden door de instructies in de paragraaf "Conformiteitsverklaring" te volgen.

#### **Draadloze LAN**

Dit product ondersteunt draadloze interfaces.

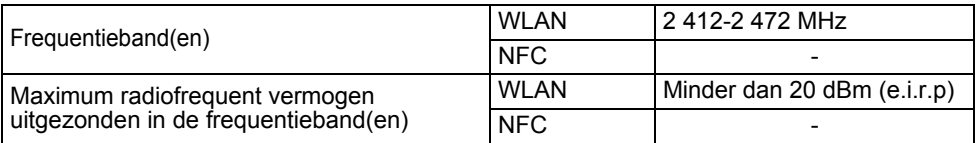

#### **Informatie over het voldoen aan de Commissie-verordening 801/2013**

Stroomverbruik\* 1,8 W

Alle netwerkpoorten geactiveerd en aangesloten

Draadloos netwerk in-/uitschakelen

Draadloze functie inschakelen:

Druk op de toets **WiFi**.

Draadloze functie uitschakelen:

Druk opnieuw op de toets **WiFi** om de draadloze functie uit te schakelen.

#### **Samenstelling en publicatie**

Deze handleiding is samengesteld en gepubliceerd onder toezicht van Brother Industries, Ltd. De nieuwste productgegevens en specificaties zijn in deze handleiding verwerkt. De inhoud van deze handleiding en de specificaties van dit product kunnen zonder voorafgaande kennisgeving worden gewijzigd.

Als er nieuwe versies van de E550W-software beschikbaar komen, kan het zijn dat de bijgewerkte functies niet in deze handleiding worden behandeld. Het is dus mogelijk dat het nieuwe besturingssysteem en de inhoud van deze handleiding verschillen.

Alle handels- en productnamen van bedrijven die vermeld zijn op Brother-producten, de bijbehorende documenten en andere materialen zijn handelsmerken of gedeponeerde handelsmerken van de respectieve bedrijven.

#### **Handelsmerken en copyrights**

Microsoft, Windows Vista, Windows Server en Windows zijn ofwel gedeponeerde handelsmerken ofwel handelsmerken van Microsoft Corp. in de Verenigde Staten en/of andere landen.

Apple, Macintosh, Mac OS, iPhone, iPad en iPod zijn handelsmerken van Apple Inc., geregistreerd in de Verenigde Staten en andere landen.

De namen van andere software of producten die in dit document worden genoemd, zijn handelsmerken of gedeponeerde handelsmerken van de respectieve bedrijven die deze hebben ontwikkeld.

Wi-Fi en Wi-Fi Alliance zijn gedeponeerde handelsmerken van de Wi-Fi Alliance. Ieder bedrijf waarvan een softwaretitel in deze handleiding wordt genoemd, heeft een gebruiksrechtovereenkomst die specifiek op de eigen programma's van toepassing is. Alle handels- en productnamen van bedrijven die vermeld zijn op Brother-producten, de bijbehorende documenten en andere materialen zijn handelsmerken of gedeponeerde handelsmerken van de respectieve bedrijven.

#### **Opmerkingen over Open Source-licenties**

Voor dit product is open-sourcesoftware gebruikt. De Opmerkingen over Open Source-licenties staan in het gedeelte voor het downloaden van handleidingen op de startpagina van uw model in de Brother support website op [support.brother.com](http://support.brother.com/)

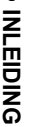

# Inhoud

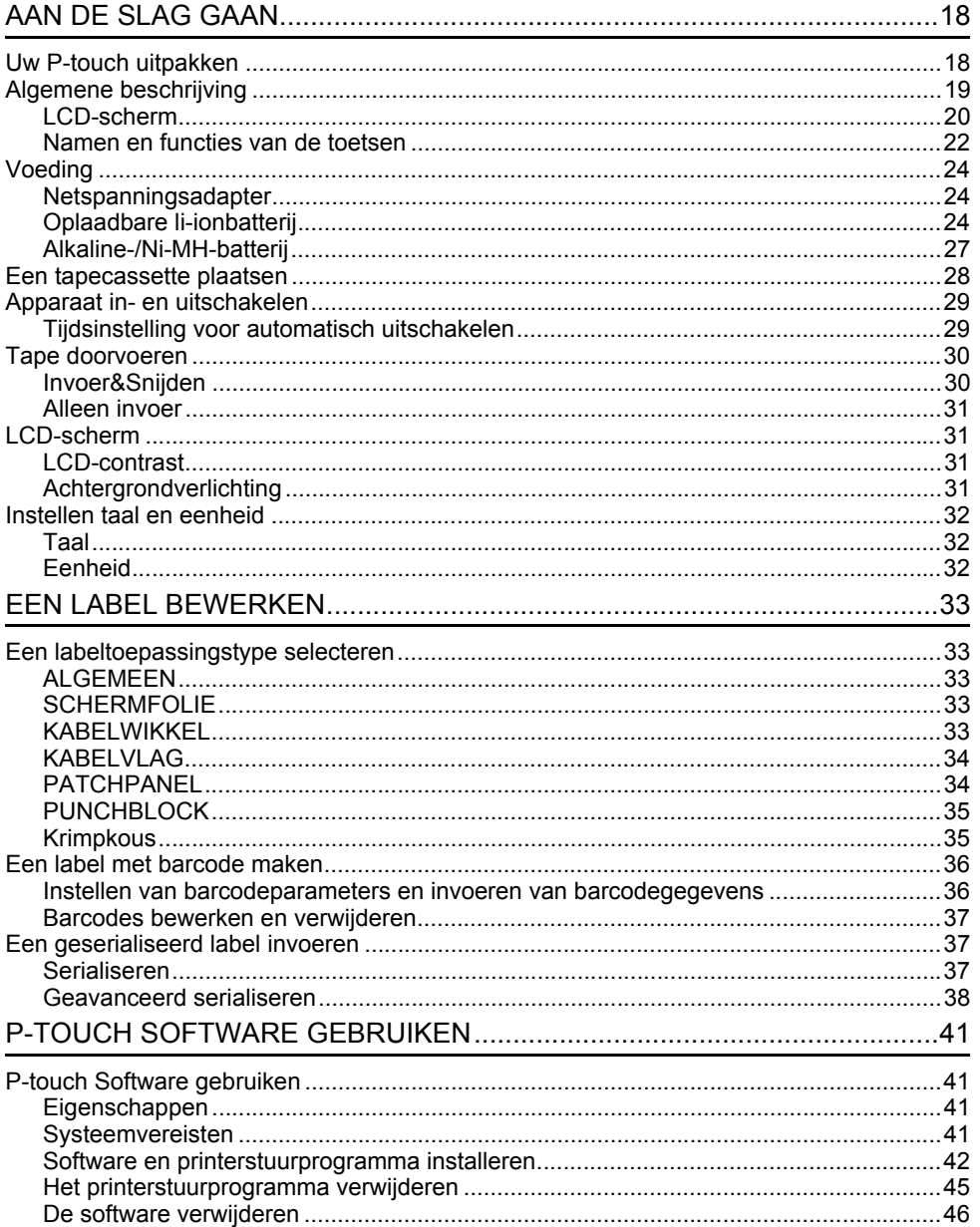

# **Veiligheidsmaatregelen**

Belangrijke opmerkingen die bedoeld zijn om letsel en schade te voorkomen, worden met verschillende symbolen aangeduid.

De symbolen en hun betekenis zijn:

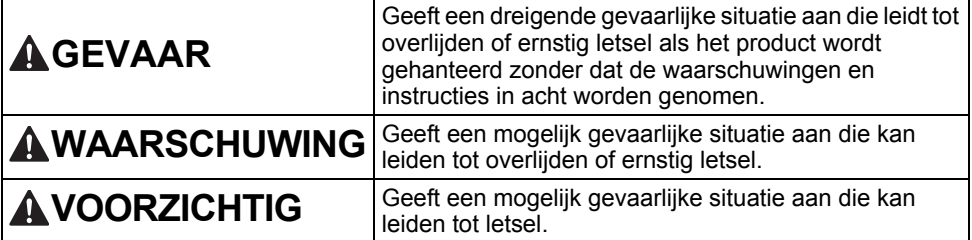

In deze handleiding worden de volgende symbolen gebruikt:

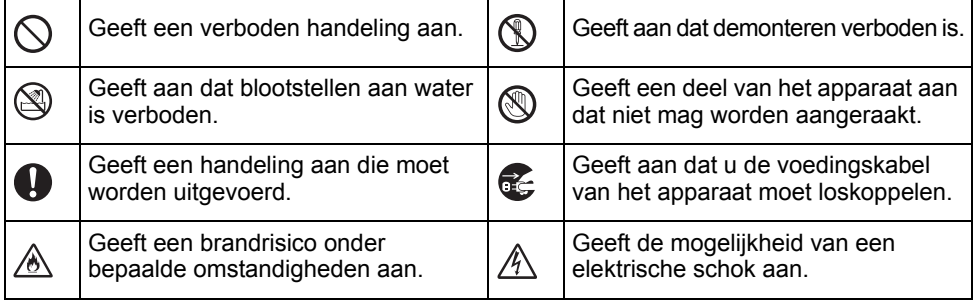

# e **NUELDING INLEIDING**

# **GEVAAR**

#### **Oplaadbare li-ionbatterij**

Neem de volgende voorzorgsmaatregelen voor de oplaadbare li-ionbatterij (hierna genoemd "oplaadbare batterij") zorgvuldig in acht. Als deze voorzorgsmaatregelen niet worden opgevolgd, kunnen oververhitting, lekkage of barsten in de batterij leiden tot kortsluiting, explosie, rook, brand, elektrische schokken, verwondingen bij u of anderen, of schade aan het product of andere eigendommen.

 $\infty$ 

- $\odot$ Gebruik de oplaadbare batterij alleen
- voor de beoogde doeleinden. De ⚠ P-touch en de oplaadbare batterij zijn ontworpen om uitsluitend met elkaar samen te functioneren. Breng de oplaadbare batterij NIET aan in een andere P-touch en breng geen andere oplaadbare batterij aan in uw P-touch, omdat anders brand of schade kan ontstaan.

Om de oplaadbare batterij op te laden  $\mathord{\circlearrowright}$ 

⊛∖ moet deze in de P-touch worden gestoken, waarna de netspanningsadapter die speciaal voor deze P-touch is ontworpen moet worden gebruikt.

 $\circledcirc$ Laad de oplaadbare batterij NIET op

- ⊛∖ nabij vuur of in direct zonlicht. Dit zou het veiligheidscircuit kunnen activeren, dat is ontworpen om gevaar van oververhitting te voorkomen. Activering van het veiligheidscircuit kan het stoppen van het opladen tot gevolg hebben, of het opladen met een te hoge stroom/voltage wanneer het veiligheidscircuit niet werkt, of een abnormale chemische reactie binnen de batterij.
- $\circledcirc$ Gebruik alleen de batterijlader die
- ⚠ speciaal voor de oplaadbare batterij is ontworpen.

 $\overline{\mathcal{O}}$ Laat GEEN draden of andere metalen

⊛∖ voorwerpen in contact komen met de aansluitklemmen van de oplaadbare batterij. Vervoer of bewaar de oplaadbare batterij NIET samen met metalen voorwerpen zoals halskettingen of haarspelden. Dit zou kunnen leiden tot kortsluiting, en tot oververhitting van metalen voorwerpen zoals draden, halskettingen of haarspelden.

batterij NIET in de nabijheid van vuur, Ж. verwarmingselementen of op plaatsen met een temperatuur boven 80 °C.  $\infty$ Laat de oplaadbare batterij NIET in

Gebruik of bewaar de oplaadbare

- contact komen met water, noch dompel ⚠ deze onder in water.
- Gebruik de oplaadbare batterij NIET in  $\infty$ corrosieve omgevingen, waar Ѧ bijvoorbeeld zoute lucht, zout water, zuren, basische stoffen, corrosieve gassen, chemicaliën, of corrosieve vloeistoffen aanwezig zijn.
- Laad de oplaadbare batterij NIET op als  $\infty$ deze lekt of beschadigd is. Ѧ

 $\infty$ Breng GEEN directe

- $\mathbb{A}$ soldeerverbindingen aan op de oplaadbare batterij. Dit kan er toe leiden dat interne isolatie smelt, of dat er gas uittreedt, of dat veiligheidsmechanismen niet meer werken.
- Gebruik de oplaadbare batterij NIET ∩ Ж
	- met omgekeerde polariteit (+) (-). Controleer de oriëntatie van de oplaadbare batterij voordat u deze aanbrengt en probeer niet om de oplaadbare batterij met kracht in de P-touch aan te brengen. Wanneer de oplaadbare batterij wordt opgeladen met omgekeerde polariteit kan een abnormale chemische reactie binnen de batterij optreden, of kan een abnormale stroom tijdens ontlading optreden.
- Sluit de oplaadbare batterij NIET direct N. aan op een normale elektrische wandcontactdoos.

#### **INI FIDING**

# **GEVAAR**

#### **Oplaadbare li-ionbatterij**

- Vloeistof (elektrolyt) die uit de P-touch ல
- of uit de oplaadbare batterij lekt, kan op Ѧ een beschadigde oplaadbare batterij wijzen. Als de oplaadbare batterij lekt. moet u direct het gebruik van de P-touch stoppen, de netspanningsadapter loskoppelen en de P-touch vervolgens in een zak plaatsen.

Raak de vloeistof uit de oplaadbare batterij niet aan. Wrijf niet in uw ogen als u batterijvloeistof in uw ogen krijgt. Maak onmiddellijk schoon met kraanwater of ander schoon water, en vraag medisch advies. Als u er niets aan doet, kan batterijvloeistof oogschade veroorzaken. Als de vloeistof in aanraking is gekomen met de huid of kleren, spoelt u deze direct met water.

- $\circledcirc$ Plaats de oplaadbare batterij of de P-touch met geïnstalleerde batterij NIET ⚠
- in een magnetron of in een hogedrukvat.  $\bigcirc$  $\infty$ Laat een lege oplaadbare batterij NIET
- in de P-touch gedurende een langere periode. Dit kan de levensduur van de oplaadbare batterij verkorten, of leiden tot een kortsluiting.
- $\mathbf{\Omega}$ Als de P-touch slechts een korte tijd kan worden gebruikt, ofschoon de batterij volledig was opgeladen, kan de oplaadbare batterij het einde van de levensduur hebben bereikt. Vervang de oplaadbare batterij door een nieuwe. Dek de aansluitklemmen van de oude oplaadbare batterij af met tape wanneer u deze vervangt, om kortsluiting in de batterij te voorkomen.
- ↷ U mag de oplaadbare batterij NIET
- demonteren, aanpassen, of proberen te A repareren.
- U mag de oplaadbare batterij NIET in  $\infty$ open vuur weggooien, of opzettelijk Ѧ oververhitten. Dit kan er toe leiden dat de interne isolatie smelt, of dat er gas uittreedt, of dat veiligheidsmechanismen niet meer werken. Bovendien kan de elektrolytoplossing vlam vatten.
- U mag de oplaadbare batterij NIET  $\circ$
- doorboren met enig voorwerp, of deze ∧ onderwerpen aan zware schokken, of er mee gooien. Schade aan het beveiligingscircuit van de oplaadbare batterij kan een abnormale chemische reactie binnen de batterij veroorzaken, of er toe leiden dat de batterij met een abnormale stroom/voltage wordt heropgeladen.

U mag de oplaadbare batterij NIET verbranden of weggooien bij het huisvuil.

# **WAARSCHUWING**

#### <span id="page-8-0"></span>**P-touch**

Houd u aan deze richtlijnen ter voorkoming van brand, elektrische schokken, risico op letsel van uzelf of van anderen en/of schade aan de P-touch of aan andere eigendommen.

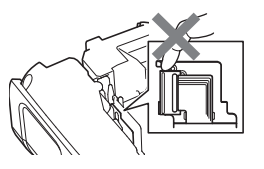

- $\circledR$ Laat de P-touch NIET nat worden en gebruik de P-touch niet in natte ruimten, zoals badkamers of in de buurt van gootstenen.
- $^{\circledR}$ Raak de metalen delen in de buurt van de printkop NIET aan. De printkop is tijdens en onmiddellijk na gebruik zeer heet. Raak de printkop niet rechtstreeks aan met uw handen.
- U mag de P-touch NIET demonteren. Neem contact op met de klantenservice van Brother voor controle, afstelling en reparatie van de P-touch.
- Voor de verpakking van de P-touch worden plastic zakken gebruikt. Houd deze zakken uit de buurt van baby's en kinderen om verstikking te voorkomen.
- Als u tijdens gebruik of tijdens opslag Œ. van de P-touch hitte, een abnormale geur, verkleuring van de P-touch, vervorming, of andere ongewone zaken waarneemt, moet het gebruik van de P-touch direct stoppen, de netspanningsadapter loskoppelen, en de batterijen verwijderen.
- Laat de P-touch niet vallen en stel deze  $\infty$ niet bloot aan schokken om schade te voorkomen.
- $\circledcirc$ Gebruik de P-touch niet als er een vreemd voorwerp in zit. Indien water, een metalen substantie, of een ander vreemd voorwerp de P-touch binnendringt, moet u de netspanningsadapter loskoppelen en de batterijen verwijderen. Neem vervolgens contact op met de klantenservice van Brother.
- $\oslash$ Gebruik de P-touch niet in bijzondere omgevingen, bijvoorbeeld bij medische apparatuur. Elektromagnetische golven kunnen storingen aan de apparatuur veroorzaken.
- Q Gebruikers met een pacemaker dienen afstand tot de P-touch te nemen als ze iets abnormaals waarnemen. Raadpleeg vervolgens meteen een arts.

# **WAARSCHUWING**

#### **Alkaline batterijen/Ni-MH oplaadbare batterijen**

Volg deze richtlijnen om vloeistoflekkage, hitte, breuk van de batterij en het veroorzaken van lichamelijk letsel te voorkomen.

- ®. NIET in het vuur werpen, verhitten, kortsluiten, her-opladen, of de batterij demonteren.
- $\infty$ Laat de batterijen NIET nat worden, bijvoorbeeld door deze met natte handen vast te pakken, of door er dranken op te morsen.
- $\mathbf \Omega$ Als er uit batterijen gelekte vloeistof in uw ogen komt, moet u uw ogen onmiddellijk met veel schoon water uitspoelen, en de hulp inroepen van een arts. Als er gelekte vloeistof in uw ogen komt kan dit leiden tot blindheid of andere schade aan de ogen.
- $\circlearrowright$ Laat metalen voorwerpen NIET in contact komen met zowel de plus- als de min-pool van de batterij.
- $\infty$ Gebruik GEEN scherpe voorwerpen, zoals een pincet of metalen pen, bij het verwijderen of verwisselen van de batterijen.
- Gebruik GEEN beschadigde,  $\infty$ vervormde, of lekkende batterij, of een batterij waarvan het etiket is beschadigd. Als u dit toch doet, kan dit resulteren in overmatige warmteontwikkeling. Gebruik van een beschadigde of lekkende batterij kan er tevens toe leiden dat er batterijvloeistof op uw handen terecht komt. Als er batterijvloeistof op uw handen terecht komt, en u wrijft u daarmee in de ogen, kan dit leiden tot blindheid of andere schade aan de ogen. Spoel uw handen onmiddellijk af met veel schoon water, en roep de hulp in van een arts.

# **WAARSCHUWING**

#### **Netspanningsadapter**

Volg deze richtlijnen om brand, beschadiging, elektrische schokken, defecten en letsel te voorkomen.

- $\mathbf 0$ Zorg ervoor dat de stekker volledig in het stopcontact zit. Gebruik geen stopcontact dat los zit.
- $\mathbf 0$ Gebruik altijd de voorgeschreven netspanningsadapter, en steek de netspanningsadapter altijd in een stopcontact met het voorgeschreven voltage (220-240 V). Als u dit niet doet kan dit resulteren in verwondingen bij uzelf of bij anderen, of in schade aan de P-touch of aan andere eigendommen. Brother is niet verantwoordelijk voor enig ongeval of schade als gevolg van het gebruik van een andere dan de voorgeschreven netspanningsadapter en adapterkabel.
- ல Sluit de meegeleverde netspanningsadapter en adapterkabel NIET aan op andere producten.
- Raak de netspanningsadapter en de A\ P-touch NIET aan tijdens onweer. Er bestaat een gering risico op een elektrische schok door bliksem wanneer de P-touch tijdens onweer wordt gebruikt.

#### **Tapesnijder**

 $\circledR$ Raak het mes van de snijeenheid NIET aan.

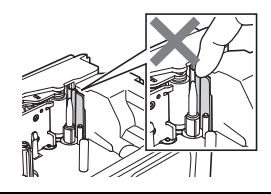

- Raak de netspanningsadapter of de  $\infty$ stekker van het voedingskabel NIET met natte handen aan.
- $\infty$ Gebruik de netspanningsadapter NIET op zeer vochtige plaatsen, zoals badkamers.
- $\infty$ Gebruik GEEN beschadigde adapterkabels of stekkers.
- Plaats GEEN zware voorwerpen op de  $\infty$ adapterkabel of op de stekker, en beschadig of wijzig deze onderdelen niet. Gebruik geen kracht bij het buigen van, of trekken aan de adapterkabel.
- Laat de netspanningsadapter NIET  $\infty$ vallen, stel hem niet bloot aan schokken en zorg ervoor dat hij niet anderszins beschadigd wordt.

e

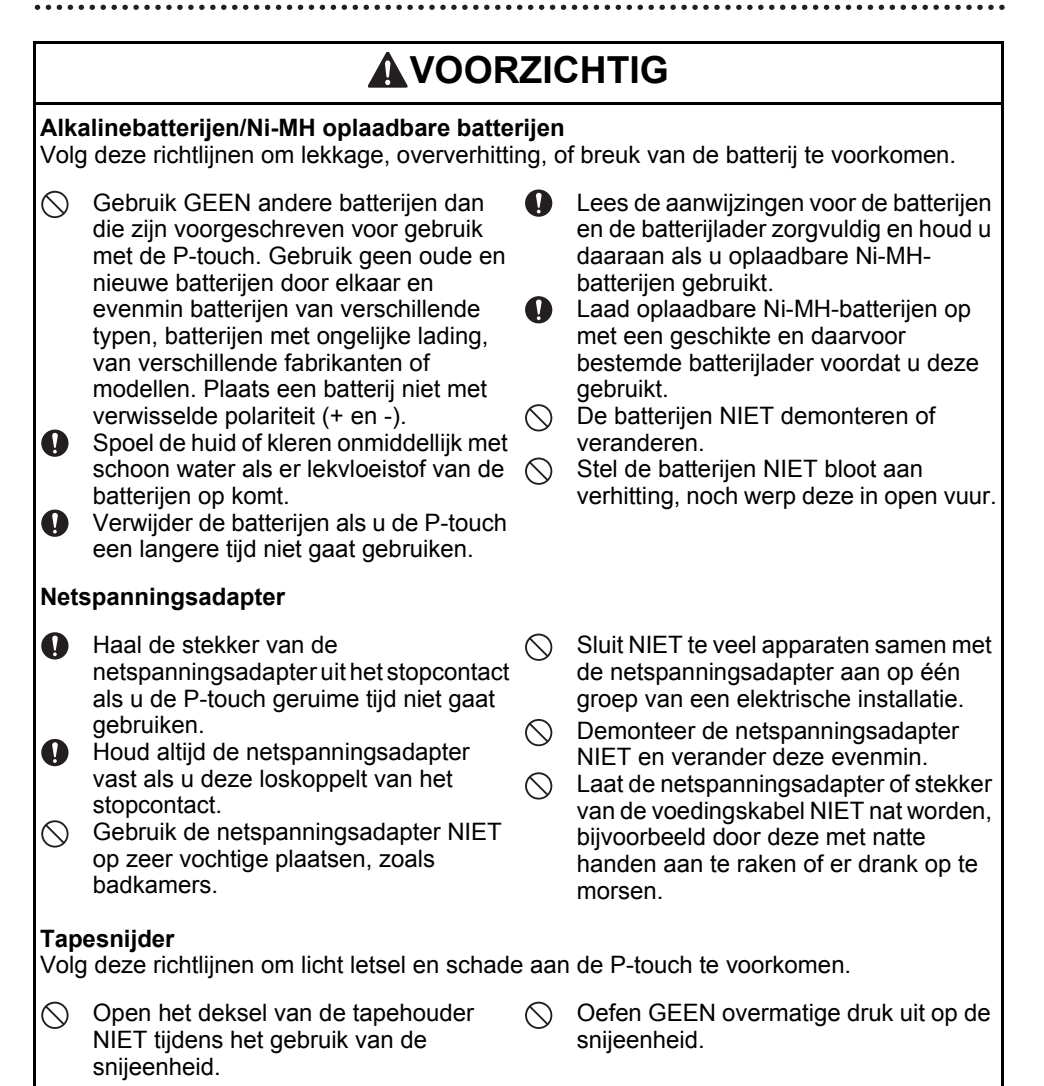

# **AVOORZICHTIG**

## **P-touch**

Volg deze richtlijnen om licht letsel en schade aan de P-touch te voorkomen.

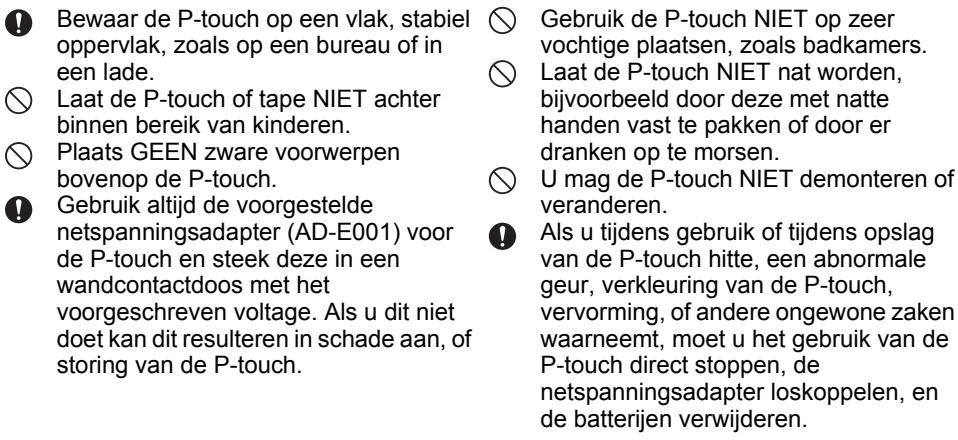

·INLEIDING **INLEIDING** 

#### **INI FIDING**

## **Algemene voorzorgsmaatregelen**

#### **Oplaadbare li-ionbatterij**

- Bij de aankoop is de oplaadbare li-ionbatterij voor een klein deel opgeladen zodat de werking van de P-touch kan worden gecontroleerd; de oplaadbare li-ionbatterij moet echter voorafgaand aan het gebruik van de P-touch eerst geheel worden opgeladen met de netspanningsadapter.
- Als de P-touch een langere periode niet zal worden gebruikt, moet de oplaadbare li-ionbatterij uit de P-touch worden verwijderd; vervolgens moet de P-touch worden opgeslagen op een locatie die niet onderhevig is aan statische elektriciteit, hoge vochtigheid, of hoge temperaturen (aanbevolen worden temperaturen tussen 15 en 25 °C, en relatieve vochtigheden tussen 40 en 60%). Om het rendement en de levensduur van de oplaadbare li-ionbatterij te behouden moet de batterij minstens elke zes maanden worden opgeladen.
- Als u bij het eerste gebruik van de oplaadbare li-ionbatterij ongebruikelijke verschijnselen opmerkt, zoals bijvoorbeeld oververhitting of roestvorming, STOP dan het gebruik van de batterij. Neem contact op met de klantenservice van Brother.

#### **P-touch**

- Gebruik de P-touch NIET in de buurt van een apparaat dat elektromagnetische storing veroorzaakt. Als u de P-touch in de buurt van een televisie, radio, magnetron, enz. plaatst, kan dit storingen in de printer veroorzaken.
- Gebruik de P-touch NIET op andere wijze of voor een ander doel dan in deze handleiding wordt beschreven. Dit kan leiden tot ongelukken of beschadiging van de P-touch.
- Steek GEEN vreemde voorwerpen in de tape-uitgang, de connector van de netspanningsadapter of een ander deel van de P-touch.
- Raak de printkop NIET met uw vingers aan (zie [pagina 9](#page-8-0)). Gebruik de optionele printkopreinigingscassette (TZe-CL4) of een zachte doek of een wattenstaafje om de printkop te reinigen (zie de Gebruikershandleiding).
- Reinig de onderdelen van de P-touch NIET met alcohol of andere organische oplosmiddelen. Gebruik alleen een zachte, droge doek.
- Plaats de P-touch NIET in direct zonlicht, in de buurt van verwarmingselementen of andere apparaten die warm worden, of op plaatsen die blootgesteld worden aan extreem hoge of lage temperaturen, hoge luchtvochtigheid, of stof. De normale omgevingstemperatuur bij bedrijf van de P-touch moet liggen tussen 10 en 35 °C.
- Laat GEEN rubber of vinyl, of producten die hiervan zijn gemaakt, langdurig op de P-touch liggen, anders zal dit vlekken op de P-touch veroorzaken.
- Afhankelijk van de omgevingsomstandigheden en de toegepaste instellingen kunnen sommige tekens of symbolen moeilijk te lezen zijn.
- Gebruik Brother TZe-tape of HSe-kous in de P-touch.
- Trek NIET aan de tape in de cassette en oefen er geen druk op uit, om schade aan de P-touch te voorkomen.
- Probeer NIET om labels af te drukken met een lege tapecassette of zonder tapecassette in de P-touch. Anders zal de printkop beschadigen.
- Probeer de tape NIET af te snijden tijdens het afdrukken of doorvoeren, omdat hierdoor de tape zal beschadigen.
- Afhankelijk van de locatie, het gebruikte materiaal en de omgevingsomstandigheden kunnen labels loslaten, vastlopen, en de kleur van het label kan veranderen of op andere voorwerpen worden overgedragen.
- Stel tapecassettes NIET bloot aan direct zonlicht, hoge temperaturen, hoge vochtigheid of stof. Bewaar de tapecassettes op een koele, donkere plek. Gebruik de tapecassettes snel na het openen van de verpakking.
- Markeringen die zijn gemaakt met inkt op olie- of waterbasis kunnen zichtbaar blijven door een label dat eroverheen wordt aangebracht. U kunt de markeringen onzichtbaar maken door twee labels over elkaar aan te brengen of door een donkerkleurig label te gebruiken.
- Gegevens die in het geheugen zijn opgeslagen gaan verloren bij een defect of reparatie van de P-touch, of als de batterij opraakt.
- Wanneer de voeding langer dan twee minuten is losgekoppeld, worden alle tekst- en opmaakinstellingen gewist. Eventuele tekstbestanden die in het geheugen zijn opgeslagen, worden ook gewist.
- Bij fabricage en tijdens transport wordt het scherm beschermd met een transparante sticker. Verwijder deze sticker voordat u het apparaat gebruikt.
- De lengte van een afgedrukt label kan afwijken van de weergegeven lengte.
- U kunt ook krimpkous in dit model gebruiken. Ga naar de website van Brother ([www.brother.com\)](http://www.brother.com/) voor meer informatie. Als u krimpkous gebruikt, kunt u geen kaders, in de P-touch voorgedefinieerde sjablonen en bepaalde lettertype-instellingen afdrukken. De tekens die worden afgedrukt kunnen kleiner zijn dan bij gebruik van TZe-tape.
- De P-touch is niet uitgerust met een oplaadapparaat voor oplaadbare Ni-MH-batterijen.
- Het afgedrukte label kan verschillen van de afbeelding die op het LCD-scherm verschijnt.
- Brother Industries, Ltd. is niet verantwoordelijk voor enige schade of letsel als gevolg van het niet nakomen van de voorzorgsmaatregelen die in deze handleiding worden vermeld.
- Wij bevelen sterk aan dat u deze gebruikershandleiding zorgvuldig leest voordat u de P-touch gaat gebruiken, en deze handleiding in de buurt houdt om in de toekomst te kunnen raadplegen.

#### **Cd-rom**

- Maak geen krassen op de cd-rom, stel de cd-rom niet bloot aan hoge of lage temperaturen, plaats geen zware voorwerpen op de cd-rom en oefen er geen kracht op uit.
- De software op de cd-rom is bedoeld voor gebruik met de P-touch en kan op meer dan een computer worden geïnstalleerd.

# **Symbolen die in deze handleiding worden gebruikt**

De volgende symbolen worden in deze handleiding gebruikt om extra informatie aan te geven.

- Dit symbool staat bij informatie of instructies die kunnen leiden tot schade, letsel of een onjuiste werking als deze niet worden opgevolgd.
- : Dit symbool staat bij informatie of instructies die u kunnen helpen om de werking van de P-touch beter te begrijpen en de machine efficiënter te gebruiken.

#### **INLEIDING**

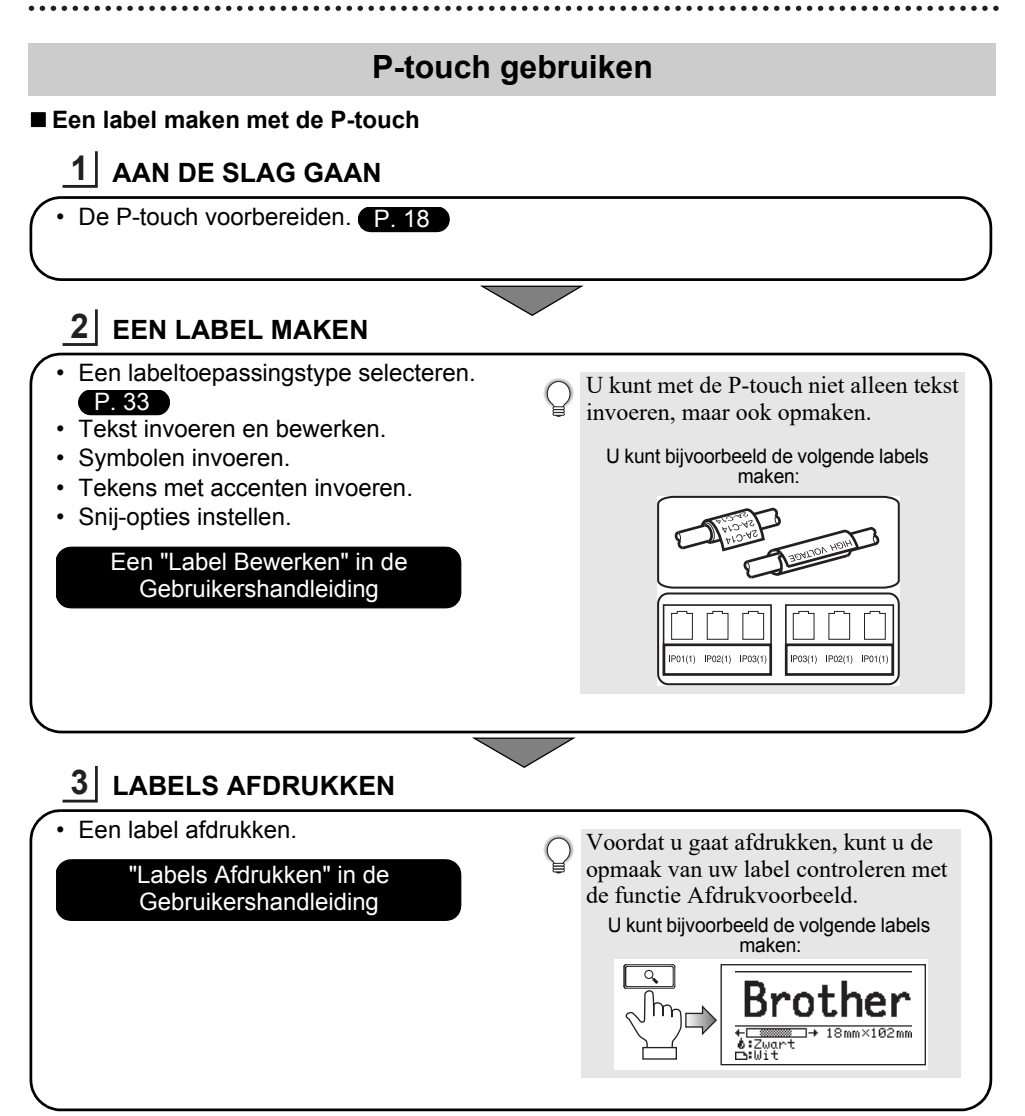

• Verwijder de labels zodra ze zijn afgesneden, zodat ze niet in de tape-uitgang blijven zitten. • Plaats de P-touch niet verticaal tijdens het gebruik. De afgesneden labels zouden in de P-touch kunnen vallen en een storing veroorzaken.

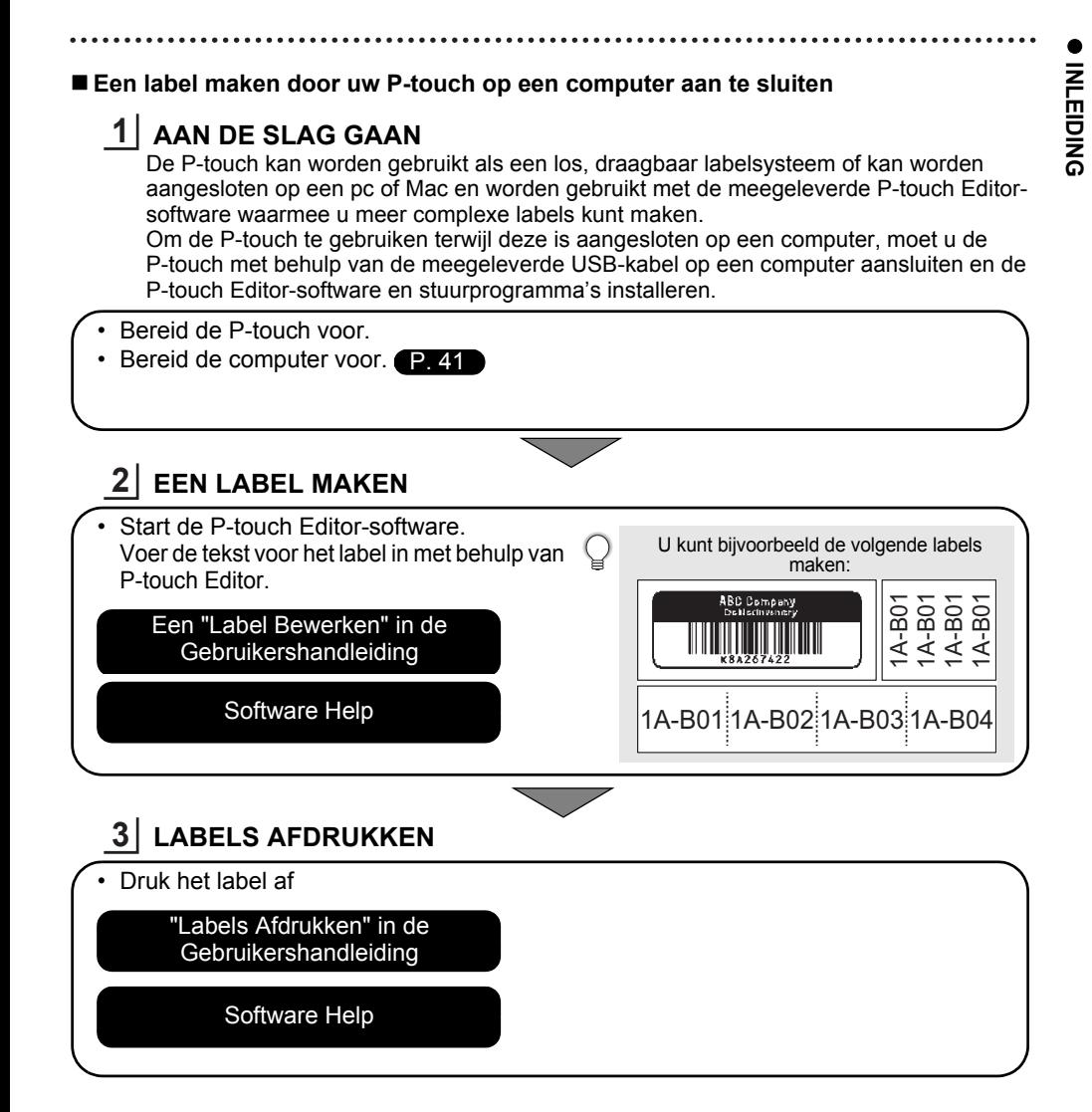

- Verwijder de labels zodra ze zijn afgesneden, zodat ze niet in de tape-uitgang blijven zitten.
	- Plaats de P-touch niet verticaal tijdens het gebruik. De afgesneden labels zouden in de P-touch kunnen vallen en een storing veroorzaken.

# <span id="page-17-2"></span><span id="page-17-0"></span>**AAN DE SLAG GAAN**

# **Uw P-touch uitpakken**

<span id="page-17-1"></span>Controleer of de verpakking het volgende bevat voordat u uw P-touch gaat gebruiken:

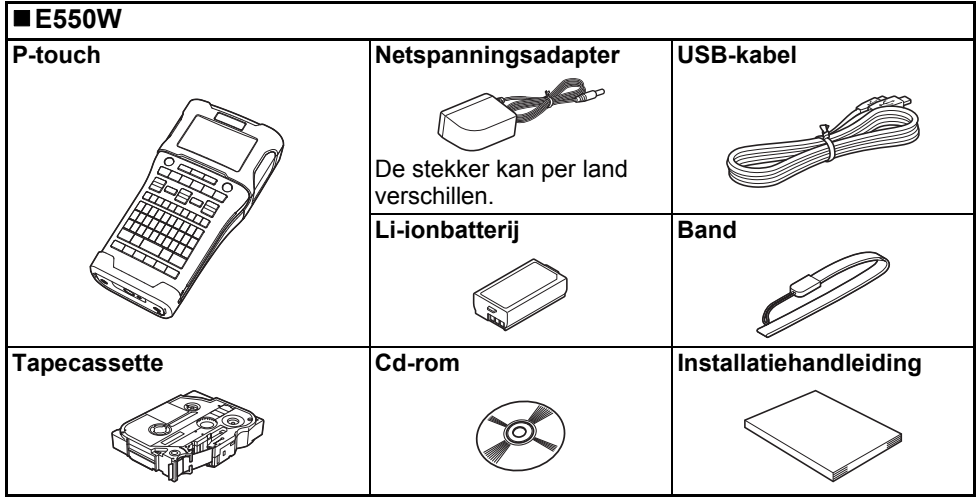

# **Algemene beschrijving**

<span id="page-18-0"></span>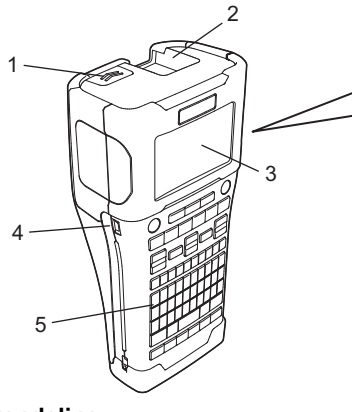

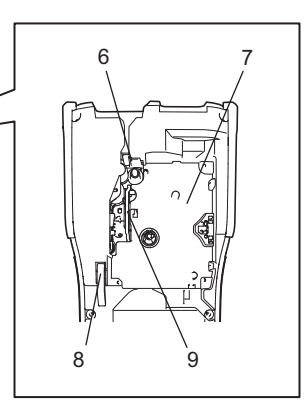

- **1. Klepvergrendeling**
- **2. Tape-uitgang**
- **3. LCD-scherm**
- **4. Mini-USB-poort**
- **5. Toetsenbord**
- **6. Tapesnijder**
- **7. Tapehouder**
- **8. Ontgrendelingshendel**
- **9. Printkop**

Het LCD-scherm wordt in de fabriek voorzien van een vel beschermfolie om beschadiging te voorkomen. Verwijder dit vel voordat u de P-touch gaat gebruiken.

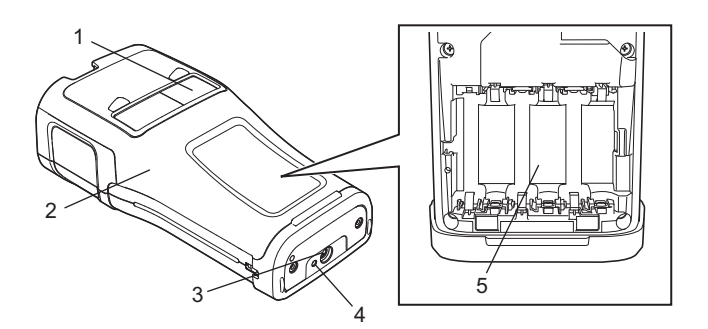

- **1. Tapevenster**
- **2. Achterklep**
- **3. Connector netspanningsadapter**
- **4. LED-lampje**
- **5. Batterijcompartiment**

#### **AAN DE SLAG GAAN**

#### <span id="page-19-0"></span>**LCD-scherm**

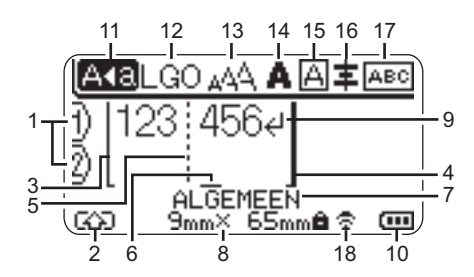

- **1. Regelnummer** Geeft het regelnummer binnen de labelopmaak aan.
- **2. Shiftmodus** Geeft aan dat shiftmodus ingeschakeld is.
- **3. Startregel/4. Eindregel**

Het gedeelte tussen de start- en eindregel wordt afgedrukt. De korte regels die zich uitstrekken vanaf de start- en eindregels tonen het einde van de labelindeling.

#### **5. Blokverdeeltab**

Geeft het einde van een blok aan.

#### **6. Cursor**

Geeft de huidige positie voor gegevensinvoer aan. De tekens worden links van de cursor ingevoerd.

#### **7. Labeltoepassingstype**

Geeft aan welk labeltoepassingstype is geselecteerd.

#### **8. Tapeformaat**

Geeft als volgt het tapeformaat voor de ingevoerde tekst aan:

Tapebreedte x labellengte

Als de labellengte is opgegeven, wordt ook **weergegeven rechts naast het** tapeformaat.

#### **9. Enter/Return-teken**

Geeft het einde van een tekstregel aan.

#### **10. Batterijniveau**

Geeft resterende batterijlading aan. Dit gebeurt alleen bij gebruik van de li-ionbatterij.

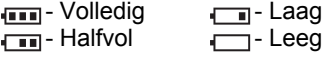

#### **11. Hoofdlettermodus**

Geeft aan dat de hoofdlettermodus is ingeschakeld.

#### **12.-16. Stijlleidraad**

Geeft de huidige instellingen van het lettertype (12), de tekengrootte (13), de tekenstijl (14), het kader (15) en de uitlijning (16) aan.

De uitlijningsleidraad wordt mogelijk niet weergegeven; dat is afhankelijk van het geselecteerde labeltoepassingstype.

#### **17. Lay-outleidraad**

Geeft de huidige instellingen aan van de stand, lay-out, verdeeltab, omgekeerd en herhaalde tekst. Welke items worden weergegeven is afhankelijk van het geselecteerde labeltoepassingstype.

#### **18. Draadloze verbinding**

à.

Geeft de huidige status weer van de draadloze verbinding.

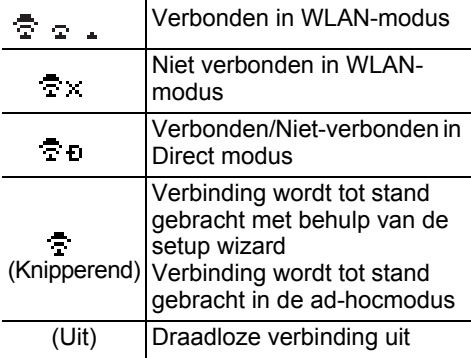

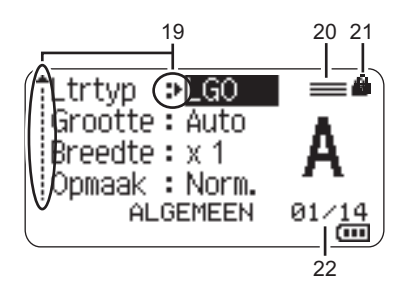

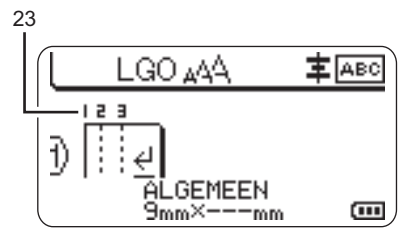

#### **19. Cursorselectie**

Gebruik de toetsen ▲ en ▼ om menuitems te selecteren en de toetsen  $\blacktriangleleft$  en  $\blacktriangleright$ om de instellingen te wijzigen.

#### **20. Specifieke regelmarkering** Geeft aan dat afzonderlijk instellingen zijn opgegeven voor elke regel.

#### **21. Vergrendelingspictogram** Geeft aan dat sommige items niet kunnen worden gewijzigd.

#### **22. Teller**

Geeft het momenteel geselecteerde aantal/selecteerbaar aantal aan.

#### **23. Bloknummer**

Geeft het bloknummer aan.

Raadpleeg ["LCD-scherm" op pagina 31](#page-30-1) voor meer informatie over het wijzigen van de instellingen voor contrast en achtergrondverlichting van het LCD-scherm.

#### **AAN DE SLAG GAAN**

#### <span id="page-21-0"></span>**Namen en functies van de toetsen**

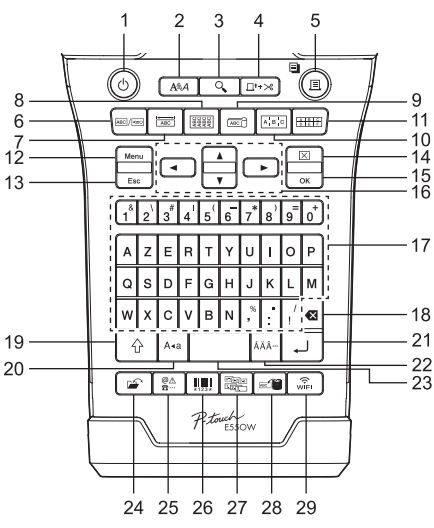

■ Voor België **Voor Nederland** 

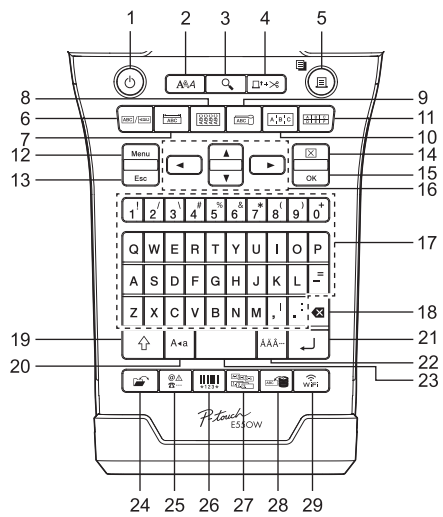

De standaardtaal is "Engels".

#### **1. Aan/uit**

Hiermee schakelt u de P-touch in en uit.

#### **2. Opmaak**

Hiermee stelt u teken- en labelattributen in.

#### **3. Afdrukvoorbeeld**

Geeft een afdrukvoorbeeld van een label weer.

#### **4. Invoer&Snijden**

Voert 24,5 mm lege tape in en snijdt de tape vervolgens af.

#### **5. Afdrukken**

- Drukt het huidige labelontwerp op de tape af.
- Drukt meerdere exemplaren af met de toets **Shift**.

#### **6. Algemeen**

Maakt labels voor algemeen gebruik.

#### **7. Schermfolie**

Maakt labels voor schermfolies, naamplaatjes en toepassingen met een enkele poort.

#### **8. Kabelwikkel**

Maakt labels die om een kabel, glasvezelkabel of snoer kunnen worden gewikkeld.

# **9. Kabelvlag**

Maakt kabelvlaglabels.

#### **10. Patchpanel**

Maakt eenregelige labels en labels met meerdere regels voor een groep poorten op een patchpanel.

#### **11. Punchblok**

Maakt labels van maximaal drie regels voor punchblokken.

#### **12. Menu**

Stelt bedieningsvoorkeuren in voor de P-touch (Taal, Aanpassing, enz.).

#### **13. Esc (Escape)**

Hiermee wordt de huidige opdracht geannuleerd en keert u terug naar het scherm voor gegevensinvoer of naar de vorige stap.

#### **14. Wissen**

Hiermee wist u alle ingevoerde tekst, of alle tekst en huidige labelinstellingen.

#### **15. OK**

Hiermee selecteert u de weergegeven optie.

#### 16. Cursor  $(A \vee A)$

Hiermee beweegt u de cursor in de richting van de pijl.

#### **17. Letter**

- Gebruik deze toetsen om letters of cijfers te typen.
- In combinatie met de toets **Hoofdletters** of **Shift** kunt u met deze toetsen ook hoofdletters en symbolen invoeren.

#### **18. BS (backspace)**

Hiermee wordt het teken links van de cursor verwijderd.

#### **19. Shift**

Gebruik deze toets in combinatie met de letter- en cijfertoetsen om hoofdletters of de symbolen die op de cijfertoetsen staan te typen.

#### **20. Hoofdletters**

Hiermee schakelt u de hoofdlettermodus in en uit.

#### **21. Entertoets**

- Hiermee gaat u naar een nieuwe regel tijdens het invoeren van tekst.
- Voert alleen voor het labeltoepassingstype "ALGEMEEN" een nieuw blok in, indien gebruikt in combinatie met de toets **Shift**.

#### **22. Accent**

Hiermee kunt u een teken met een accent selecteren en invoeren.

#### **23. Spatie**

- Hiermee voert u een spatie in.
- Zet een instelling terug naar de standaardwaarde.

#### **24. Bestand**

Hiermee kunt u vaak gebruikte labels in het bestandsgeheugen afdrukken, openen, opslaan of verwijderen.

#### **25. Symbool**

Gebruik deze toets om een symbool uit de beschikbare lijst met symbolen te selecteren en in te voeren.

#### **26. Barcode**

Opent het "Inst. strpjescode"-scherm.

#### **27. Serialiseren**

- Drukt geserialiseerde labels af.
- Serialiseert een tweetal cijfers en drukt die tegelijkertijd af op een label indien gebruikt in combinatie met de toets **Shift**.

#### **28. Database**

Gebruikt het geselecteerde bereik met records in de gedownloade database om een label te maken.

#### **29. WiFi**

Start WLAN-communicatie/Directe draadloze communicatie.

#### **AAN DE SLAG GAAN**

# **Voeding**

#### <span id="page-23-1"></span><span id="page-23-0"></span>**Netspanningsadapter**

Gebruik voor deze P-touch de AD-E001 (netspanningsadapter). Sluit de netspanningsadapter rechtstreeks aan op de P-touch.

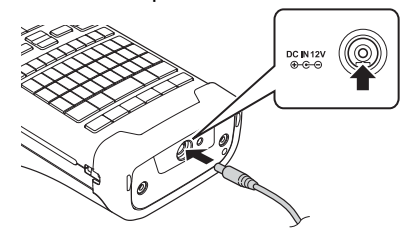

- De AD-18 of AD-24ES kunnen niet worden gebruikt.
- 1 Steek de stekker van het adaptersnoer in de connector met de markering DC IN 12 V op de P-touch.
- Steek de stekker van het adaptersnoer in een standaard stopcontact. **2**
- Schakel de P-touch uit voordat u de netspanningsadapter loskoppelt.
	- Buig het adaptersnoer niet en trek er niet aan.
		- Wanneer de voeding en de batterij langer dan twee minuten zijn losgekoppeld, worden alle tekst- en opmaakinstellingen gewist.
		- Gedownloade tekens, sjablonen en databases worden opgeslagen, zelfs als er geen voeding is.
		- Wanneer de stekker van de netspanningsadapter in een stopcontact wordt gestoken, kan het enige seconden duren voordat de knop (Aan/uit) wordt ingeschakeld.
- Voor de veiligheid en back-up van het geheugen van de P-touch wordt aangeraden oplaadbare li-ionbatterijen (BA-E001), AA-alkalinebatterijen (LR6) of oplaadbare Ni-MH-batterijen (HR6) in de P-touch te hebben als de netspanningsadapter is losgekoppeld.

#### <span id="page-23-2"></span>**Oplaadbare li-ionbatterij**

#### **Plaatsen van de oplaadbare li-ionbatterij**

- 1 Open de achterklep door op de klepvergrendeling te drukken.
	- 1. Achterklep
	- 2. Klepvergrendeling

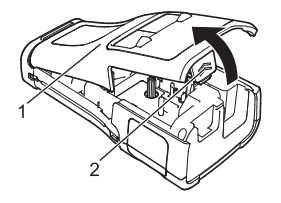

Plaats de oplaadbare li-ionbatterij in het batterijcompartiment. **2**

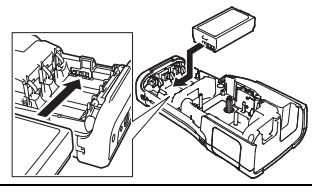

- Controleer of de haken op de rand van de achterklep juist zijn ingestoken en plaats de klep terug. **3**
- Als u de achterklep niet kunt bevestigen, controleer dan of de witte hendel wel omhoog staat. Als dit niet zo is, moet u de hendel omhoog brengen en vervolgens de klep bevestigen.

### **Verwijderen van de oplaadbare li-ionbatterij**

Verwijder de klep van het batterijcompartiment en de oplaadbare li-ionbatterij en plaats de klep weer terug.

## **Opladen van de oplaadbare li-ionbatterij**

De oplaadbare li-ionbatterij kan worden opgeladen terwijl deze in de P-touch zit. Voer de volgende procedure uit om de oplaadbare li-ionbatterij op te laden.

- Laad de oplaadbare li-ionbatterij aan de hand van de volgende procedure op, voordat u hem in gebruik neemt.
	- Het kan tot zes uur vergen om de oplaadbare Li ion batterij helemaal op te laden.
- 1 Controleer of de P-touch is uitgeschakeld. Houd de knop  $\phi$  (Aan/uit) ingedrukt om de P-touch uit te zetten als die is ingeschakeld.
- Controleer of de oplaadbare li-ionbatterij zich in de P-touch bevindt. **2**
- Gebruik de netspanningsadapter om de P-touch aan te sluiten **3**op een stopcontact.

De LED naast de adapterconnector brandt tijdens het opladen, en dooft als de oplaadbare li-ionbatterij volledig is opgeladen. Bij de batterijniveau-indicator op het scherm worden drie gevulde balkjes weergegeven ...

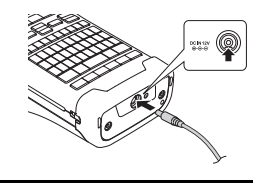

## **Het laden van de oplaadbare li-ionbatterij stoppen**

Koppel de netspanningsadapter los om het laden van de li-ionbatterij te stoppen.

#### **AAN DE SLAG GAAN**

#### **Tips voor het gebruik van de oplaadbare li-ionbatterij**

- Laad de oplaadbare li-ionbatterij op voor gebruik. Gebruik de batterij niet zolang hij niet helemaal is opgeladen.
- Een oplaadbare li-ionbatterij kan worden opgeladen bij temperaturen tussen 5 en 35 °C. Laad de oplaadbare li-ionbatterij op in een omgeving binnen deze temperaturen. Als de omgevingstemperatuur buiten deze waarden valt, wordt de oplaadbare li-ionbatterij niet opgeladen en blijft de batterij-indicator branden.
- Als de P-touch wordt gebruikt met de oplaadbare li-ionbatterij terwijl ook de netspanningsadapter is aangesloten, gaat de batterij-indicator mogelijk uit en wordt de P-touch niet meer opgeladen, zelfs als de oplaadbare li-ionbatterij niet volledig is opgeladen.

#### **Kenmerken van de oplaadbare li-ionbatterij**

Met enig inzicht in de eigenschappen van de oplaadbare li-ionbatterij kunt u de batterij optimaal gebruiken.

- De kwaliteit van een oplaadbare li-ionbatterij die in een omgeving met erg hoge of lage temperaturen wordt bewaard, gaat sneller achteruit. Met name het gebruik van een bijna volle oplaadbare li-ionbatterij (voor 90% of meer opgeladen) bij hoge temperaturen leidt tot een versnelde achteruitgang van de batterij.
- Wanneer u de P-touch gebruikt terwijl de oplaadbare li-ionbatterij is geïnstalleerd en wordt opgeladen, kan de batterij sneller achteruitgaan. Wanneer u de P-touch gebruikt terwijl de oplaadbare li-ionbatterij is geïnstalleerd, moet u de netspanningsadapter loskoppelen.
- Als u de P-touch langer dan een maand niet zult gebruiken, haal dan de oplaadbare li-ionbatterij uit de P-touch. Berg de batterij vervolgens op een koele plek op, waar hij niet is blootgesteld aan direct zonlicht.
- Als u de oplaadbare li-ionbatterij langere tijd niet gebruikt, raden wij aan om de batterij elke 6 maanden op te laden.
- Als u een onderdeel van de P-touch aanraakt, terwijl de li-ionbatterij wordt opgeladen, kan dat onderdeel van de P-touch warm aanvoelen. Dit is normaal. U kunt de P-touch veilig gebruiken. Gebruik de P-touch niet langer als hij extreem warm wordt.

#### **Specificaties**

- Oplaadtijd: Ongeveer 6 uur wanneer wordt opgeladen met een netspanningsadapter (AD-E001)
- Nominaal voltage: DC 7,2 V
- Nominale capaciteit: 1 850 mAh

#### **Oplaadbare li-ionbatterij**

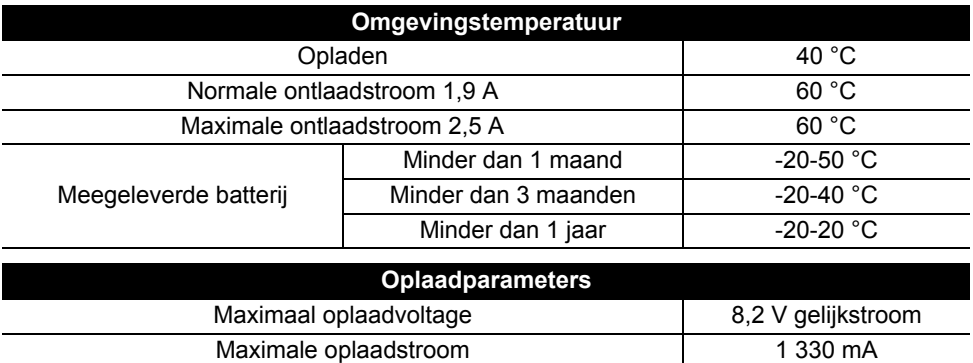

e

#### **P-touch label systeem**

- Laadstroom: 800 mA
- Laadvoltage: tot 8,2 V (maximaal)

## <span id="page-26-0"></span>**Alkaline-/Ni-MH-batterij**

- Controleer of het apparaat is uitgeschakeld en verwijder vervolgens de achterklep aan de achterkant van de P-touch. Verwijder de batterijen als deze al in de P-touch zaten. **1**
	- Zorg er altijd voor dat het apparaat is uitgeschakeld als u de batterijen vervangt.
- Plaats zes nieuwe AA-alkalinebatterijen (LR6) of volledig opgeladen Ni-MH-batterijen (HR6). Zorg ervoor dat de positieve pool (+) en negatieve pool (-) van de batterijen overeenkomen met de markeringen voor positief (+) en negatief (-) aan de binnenkant van het batterijcompartiment. **Gebruikers van alkalinebatterijen 2**
	- Vervang altijd alle zes batterijen tegelijk door zes nieuwe batterijen.

#### **Gebruikers van Ni-MH oplaadbare batterijen**

- Vervang altijd alle zes batterijen tegelijk door zes volledig opgeladen batterijen.
	- Ga naar [support.brother.com](http://support.brother.com/) voor de nieuwste informatie over aanbevolen batterijen.
- Plaats de achterklep terug door de drie haken aan de onderkant in de sleuven van de P-touch te steken en vervolgens stevig aan te drukken totdat de klep op zijn plaats klikt. **3**
- Verwijder de batterijen als u de P-touch een langere tijd niet gaat gebruiken.
	- Breng oude batterijen naar een officieel inzamelpunt en doe ze niet bij het normale afval. Neem bovendien alle plaatselijke regelgeving in acht.
		- Voorkom kortsluiting en wikkel de batterij in bijvoorbeeld plakband wanneer u de batterij wilt opbergen of weggooien.
		- (Voorbeeld van isolatie van batterij)
		- 1. Plakband
		- 2. Alkaline- of Ni-MH-batterij

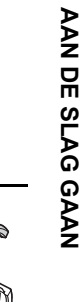

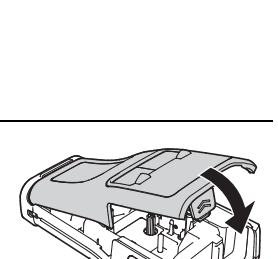

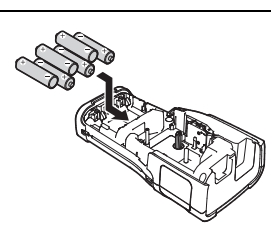

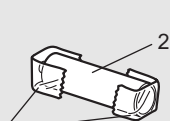

1

#### **AAN DE SLAG GAAN**

# **Een tapecassette plaatsen**

<span id="page-27-0"></span>U kunt tapecassettes van 3,5 mm, 6 mm, 9 mm, 12 mm, 18 mm en 24 mm breed, en krimpkouscassettes van 5,8 mm, 8,8 mm, 11,7 mm, 17,7 mm en 23,6 mm breed gebruiken in de P-touch.

Als de nieuwe tapecassette een kartonnen stopper heeft, verwijder deze dan voordat u de cassette plaatst.

- 1 Controleer of het uiteinde van de tape niet gebogen is en of het <sub>1</sub> door de tapegeleider loopt. Als de tape niet door de tapegeleider loopt, voer de tape dan door de geleider als weergegeven in de illustratie.
	- 1. Uiteinde van tape
	- 2. Tapegeleider
- 2  $\overline{2}$  Zorg ervoor dat het apparaat is uitgeschakeld, leg de P-touch op een vlak oppervlak zoals weergegeven in de afbeelding, en open de achterklep. Als er reeds een tapecassette in de P-touch zit, verwijdert u deze door de cassette recht omhoog te trekken.
- Plaats de tapecassette in de tapehouder waarbij het **3** uiteinde van de tape in de richting van de tape-uitgang van de P-touch wijst en druk stevig totdat u een klik hoort.
	- 1. Tape-uitgang
	- Zorg er bij het plaatsen van de tapecassette voor dat de tape en het inktlint de printkop niet raken.
		- Trek de tape strak en plaats de tapecassette voorzichtig in de P-touch. Als de tape niet strak staat, komt de tape bij het plaatsen tegen het uitsteeksel (2). De tape verbuigt of kreukt en loopt daardoor vast.

Raadpleeg de afbeelding in stap 1 en trek de tape uit de tapegeleider als de tape niet strak staat.

• Zorg ervoor dat de tape niet blijft steken achter het uitsteeksel (2) als u de tapecassette verwijdert.

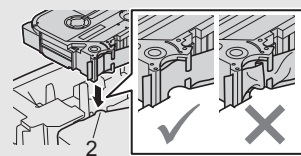

1

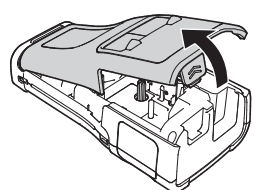

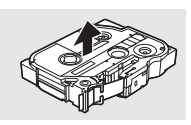

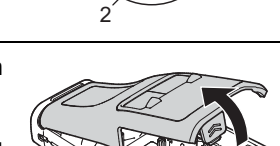

#### Sluit de achterklep. **4**

- Leg de P-touch op een vlak oppervlak zoals weergegeven in de afbeelding, en bevestig de achterklep.
	- Als u de achterklep niet kunt bevestigen, controleer dan of de witte hendel (1) wel omhoog staat. Als dit niet zo is, moet u de hendel omhoog brengen en vervolgens de klep bevestigen. 1

• **Trek niet aan het label dat uit de tape-uitgang komt. Als u dit wel doet, loopt het inktlint met de tape mee naar buiten. Als het inktlint mee naar buiten komt, is de tape mogelijk niet meer te gebruiken.**

• Bewaar de tapecassettes op een koele, donkere plek zonder direct zonlicht, hoge temperaturen, hoge vochtigheid of stof. Gebruik de tapecassette zo snel mogelijk na het openen van de verpakking.

Tape met extra stevige plakstrook

- Voor ruwe en onregelmatige ondergronden raden wij tape met een extra sterke plakstrook aan.
- **De instructies bij tape met een extra sterke plakstrook geven aan dat de tape met een schaar moet worden afgeknipt. Deze P-touch is echter in staat om dit soort tape zelf af te snijden.**

# **Apparaat in- en uitschakelen**

<span id="page-28-0"></span>Druk op de knop (Aan/uit) om de P-touch in te schakelen.

Druk nogmaals op de knop (Aan/uit) en houd die ingedrukt om de P-touch uit te schakelen.

• De P-touch is voorzien van een energiebesparingsfunctie waarmee de machine automatisch uitschakelt als er onder bepaalde bedrijfsomstandigheden gedurende een bepaalde tijd geen toets wordt ingedrukt. Zie "Tijdsinstelling voor automatisch uitschakelen" voor meer informatie.

#### <span id="page-28-1"></span>**Tijdsinstelling voor automatisch uitschakelen**

Als u de netspanningsadapter of de oplaadbare li-ionbatterij gebruikt, kunt u de instelling voor automatisch uitschakelen wijzigen.

Bij gebruik van alkalinebatterijen of Ni-MH-batterijen kan de tijd voor het automatisch uitschakelen niet worden gewijzigd. (De tijd staat vast ingesteld op 20 minuten.)

- Druk op de toets **Menu**, selecteer "Auto uitschakelen" met de toets ▲ of ▼ en druk dan op de toets **OK** of de **Entertoets**. **1**
- Selecteer de batterij die wordt weergegeven op het LCD-scherm met de toets  $\triangle$  of  $\blacktriangledown$ en stel de waarde in met de toets  $\triangleleft$  of  $\blacktriangleright$ . U kunt "Adapter" of "Li-ionbatterij" selecteren. **2**
- Druk op de toets **OK** of de **Entertoets**. **3**

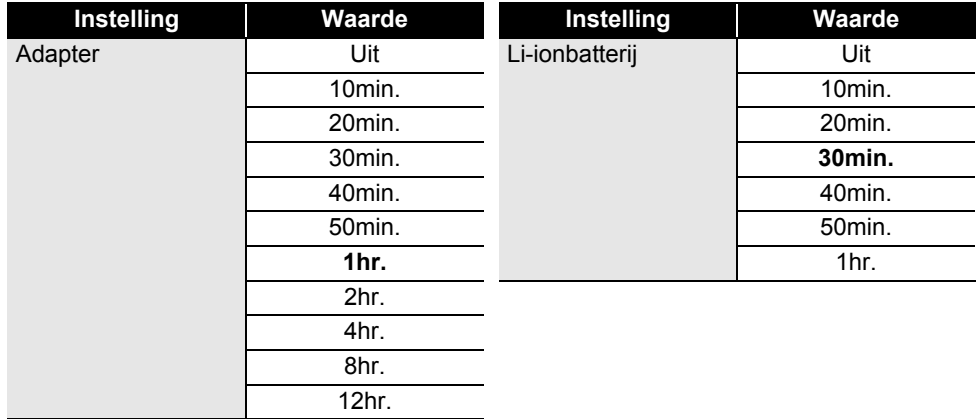

## **Tijdsinstelling automatisch uitschakelen**

- Als u de netspanningsadapter op de P-touch aansluit nadat u "Auto uitschakelen" hebt opgegeven, wordt de instelling voor "Adapter" geldig.
	- De standaardwaarde is "1hr." voor de netspanningsadapter en "30min." voor de li-ionbatterij.

## **Tape doorvoeren**

- <span id="page-29-0"></span> $\widehat{\mathcal{F}}$  • Zorg ervoor dat u tape doorvoert om speling in de tape en het inktlint te verwijderen na het plaatsen van een tapecassette.
	- **Trek niet aan het label dat uit de tape-uitgang komt. Als u dit wel doet, loopt het inktlint met de tape mee naar buiten. Als het inktlint mee naar buiten komt, is de tape mogelijk niet meer te gebruiken.**
	- Blokkeer de tape-uitgang niet tijdens het afdrukken of doorvoeren van tape. Als u dit wel doet zal de tape vastlopen.

#### <span id="page-29-1"></span>**Invoer&Snijden**

Met de functie Invoer&Snijden wordt er 24,5 mm lege tape doorgevoerd, die vervolgens wordt afgesneden.

- Druk op de toets **Invoer&Snijden**. "Invoer&Snijden?" wordt weergegeven op het LCD-scherm. **1**
- **2** Gebruik de toets ▲ of  $\blacktriangledown$  om de "Invoer&Snijden" te selecteren en druk dan op de toets **OK** of de **Entertoets**.

Het bericht "Tpinvr... Een ogenblik geduld" wordt weergegeven terwijl de tape wordt doorgevoerd, en daarna wordt de tape afgesneden.

Druk op **Esc** (Escape) om deze functie af te sluiten of te annuleren.

#### <span id="page-30-0"></span>**Alleen invoer**

Met deze functie wordt de tape ongeveer 24,5 mm doorgevoerd, zodat er een leeg label uit de tapecassette steekt. Deze handeling wordt aangeraden bij gebruik van textieltape, omdat deze tape met een schaar moet worden afgeknipt.

**1**

Druk op de toets **Invoer&Snijden**.

- "Invoer&Snijden?" wordt weergegeven op het LCD-scherm.
- Gebruik de toets  $\triangle$  of  $\blacktriangledown$  om "Alleen invoer" te selecteren en druk dan op de toets **OK** of de **Entertoets**. **2**

Het bericht "Tpinvr... Een ogenblik geduld" wordt weergegeven terwijl de tape wordt doorgevoerd.

Druk op **Esc** (Escape) om deze functie af te sluiten of te annuleren.

# **LCD-scherm**

#### <span id="page-30-2"></span><span id="page-30-1"></span>**LCD-contrast**

U kunt het contrast van het LCD-scherm instellen op een van vijf niveaus (+2, +1, 0, -1, -2) om het scherm eenvoudig te kunnen aflezen. De standaardinstelling is "0".

- Druk op de toets **Menu**, selecteer "Aanpassing" met de toets ▲ of v en druk dan op de toets **OK** of de **Entertoets**. **1**
- Selecteer "LCD-contrast" met de toets  $\triangle$  of  $\blacktriangledown$  en stel vervolgens de waarde in met de toets  $\blacktriangleright$  of  $\blacktriangleleft$ . **2**
- Druk op de toets **OK** of de **Entertoets**. **3**
- Druk op **Esc** (Escape) om terug te keren naar de vorige stap.
- Als u in het scherm met de contrastinstellingen op de toets **Spatie** drukt, wordt het contrast ingesteld op de standaardwaarde "0".

#### <span id="page-30-3"></span>**Achtergrondverlichting**

U kunt de achtergrondverlichting instellen op Aan of Uit. Het scherm is makkelijker af te lezen met de achtergrondverlichting Aan. De standaardinstelling is Aan.

- Druk op de toets **Menu** en selecteer "Geavanceerd" met de toets **△** of ▼. Druk op de toets **OK** of de **Entertoets**. **1**
- Selecteer "Achterg. verlicht." met de toets  $\bullet$  of  $\bullet$  en druk op de toets **OK** of de **Entertoets**. **2**
- Selecteer "Aan" of "Uit" met de toets ▲ of ▼ en druk op de toets OK of de Entertoets. **3**
- U kunt energie besparen door de achtergrondverlichting uit te schakelen.
	- De achtergrondverlichting wordt automatisch uitgeschakeld, druk op een willekeurige toets om deze weer in te schakelen. Tijdens afdrukken is de achtergrondverlichting uitgeschakeld. De achtergrondverlichting wordt ingeschakeld tijdens gegevensoverdracht.

#### **AAN DE SLAG GAAN**

# **Instellen taal en eenheid**

#### <span id="page-31-1"></span><span id="page-31-0"></span>**Taal**

- **1** Druk op de toets **Menu**, selecteer " $\Box$  Taal" met de toets  $\triangle$  of  $\blacktriangledown$  en druk dan op de toets **OK** of de **Entertoets**.
- 2 Selecteer een taal voor de menu-opdrachten en berichten op het LCD-scherm met behulp van de toets  $\triangle$  of  $\blacktriangledown$ . De taal kan worden gekozen uit "Čeština", "Dansk", "Deutsch", "English", "Español", "Français", "Hrvatski", "Italiano", "Magyar", "Nederlands", "Norsk", "Polski", "Português", "Português (Brasil)", "Română", "Slovenski", "Slovenský", "Suomi", "Svenska" of "Türkçe".
- Druk op de toets **OK** of de **Entertoets**. **3**
- Druk op **Esc** (Escape) om terug te keren naar de vorige stap.

#### <span id="page-31-2"></span>**Eenheid**

- Druk op de toets **Menu**, selecteer "Eenheid" met de toets ▲ of ▼ en druk dan op de toets **OK** of de **Entertoets**. **1**
- **2** Selecteer met behulp van de toets  $\triangle$  of  $\blacktriangledown$  een eenheid voor de afmetingen die op het LCD-scherm worden weergegeven. U kunt "inch" of "mm" selecteren.
- Druk op de toets **OK** of de **Entertoets**. **3**
- De standaardinstelling is "mm". Druk op **Esc** (Escape) om terug te keren naar de vorige stap.

# <span id="page-32-0"></span>**EEN LABEL BEWERKEN**

# <span id="page-32-5"></span>**Een labeltoepassingstype selecteren**

<span id="page-32-1"></span>U kunt zes verschillende typen labeltoepassingen selecteren.

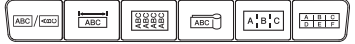

## <span id="page-32-2"></span>**ALGEMEEN**

Labels die met deze functie worden afgedrukt, zijn bedoeld voor algemeen gebruik. In deze modus kunt u de volgende items opgeven. • labellengte: **Auto**, 10mm-999mm

- 
- Stand: **(Horizontaal)**,  $\sqrt{2a nm}$  (Verticaal)

Als de modus ALGEMEEN wordt geselecteerd, kunt u op de toets **Shift** drukken en vervolgens op de **Entertoets** om een nieuw blok toe te voegen.

## <span id="page-32-3"></span>**SCHERMFOLIE**

U kunt labels die u met deze functie afdrukt gebruiken voor schermfolie. Een blok met tekst wordt gelijkelijk verdeeld over een label. In deze modus kunt u de volgende items opgeven.

- labellengte: **50mm**, 10mm-999mm
- aantal blokken: **1**, 1-5
- Stand: **[AB 12] (Horizontaal)**, [뿔 밑] (Verticaal)

## <span id="page-32-4"></span>**KABELWIKKEL**

U kunt labels die u met deze functie afdrukt, om kabels of snoer wikkelen.

In de modus KABELWIKKEL wordt de tekst 90° tegen de klok in gedraaid en afgedrukt. U kunt ook de volgende items opgeven.

- Maateenheid: **Diamtr (Eigen diameter)**, Lengte (Eigen lengte), CAT5/6, CAT6A, COAX, AWG
- Waarde: afhankelijk van de maateenheid
- Herhalen: **Aan**, Uit

Tekst: Typ één regel of meerdere regels gegevens

#### **Bij gebruik van flexibele ID-tape:**

- We raden aan flexibele ID-tape te gebruiken voor kabelwikkels en kabelvlaglabels.
	- Labels die zijn gemaakt met flexibele ID-tape zijn niet bedoeld voor gebruik als elektrische isolatie.
	- Als u labels om cilindrische voorwerpen wikkelt, dienen die een diameter (1) te hebben van minimaal 3 mm.
	- De overlappende (2) einden van het label of het vlaglabel dienen minimaal 5 mm te zijn.

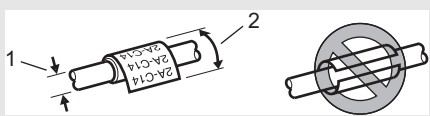

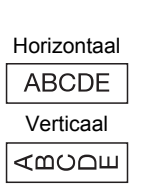

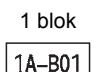

2 blokken

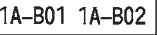

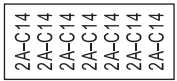

#### **EEN LABEL BEWERKEN**

### <span id="page-33-0"></span>**KABELVLAG**

. . . . . . . . . . . . . .

Labels die met deze functie worden afgedrukt, kunnen om kabels of snoeren worden gewikkeld, waarna beide uiteinden bij elkaar een vlag vormen. De tekst wordt op kabelvlaggen op beide uiteinden van het label afgedrukt, met een lege ruimte op het middelste gedeelte om de kabel. In deze modus kunt u de volgende items opgeven.

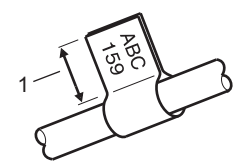

- 1. Vlag minstens 5 mm
- lay-out: **[00] (Dezelfde tekst wordt in beide blokken** afgedrukt.), **[In : BB]** (In elk van de blokken wordt een andere tekst afgedrukt.)
- Mark lengte: **30mm**, 10mm-200mm
- kabeldiameter: **6mm**, 3mm-90mm
- Stand: **[AB : REA]** (Horizontaal),  $\begin{bmatrix} \frac{\alpha}{2} \\ \frac{\alpha}{2} \end{bmatrix}$  (Verticaal)

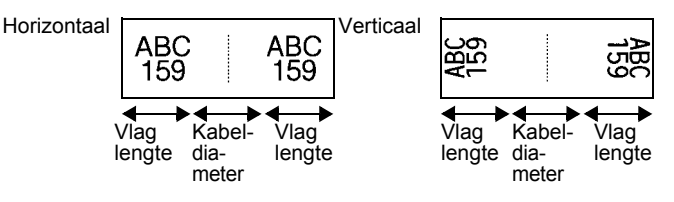

- Als u in de kabelvlaglay-out kiest voor  $\overline{u}$  i  $\overline{u}$ , kunt u twee barcodes invoeren.
- $\bigcirc$   $\bullet$  Ms u in the Kabelv raging out these tegebruiken voor kabelvlaglabels.
	- Labels die zijn gemaakt met flexibele ID-tape zijn niet bedoeld voor gebruik als elektrische isolatie.

#### <span id="page-33-1"></span>**PATCHPANEL**

U kunt labels die u met deze functie afdrukt gebruiken voor verschillende soorten panelen. In deze modus kunt u de volgende items opgeven.

IP01(1) IP02(1) IP03(1 P03(1) IP02(1) IP01(1

- Bloklengte: **15,0mm**, 5,0mm-300,0mm
- aantal blokken: **4**, 1-99
- Verdeeltab: **(Stip)**, (Streepje), (Lijn), (Vet), (Kader), (Geen)
- Stand: **[1] algerical]** (Horizontaal), **निल्लि** (Verticaal)
- Omgekeerd: **Uit**, Aan
- Geavanceerd: **Uit**, Aan Pas de bloklengte apart aan als "Geavanceerd" is ingesteld op "Aan".

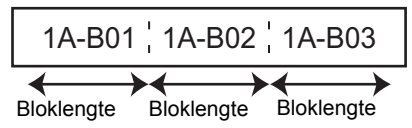

• Geen marges: **Uit**, Aan Stelt de linker- en rechtermarge van het label in op nul.

"Geavanceerd" en "Geen marges" kunnen niet tegelijkertijd worden ingesteld op "Aan".

e

 **EEN LABEL BEWERKEN**

**ELN LABUL BUNENYEN** 

## <span id="page-34-0"></span>**PUNCHBLOCK**

Labels die met deze functie worden afgedrukt, kunnen worden gebruikt voor het identificeren van een elektrische aansluiting of bij telefonie. Voor elk blok op een enkel label zijn er drie regels beschikbaar en u kunt voor elk blok drie regels invoeren. In deze modus kunt u de volgende items opgeven.

- Modulebreedte: **200mm**, 50mm-300mm
- Bloktype: **4 paar**, 2 paar, 3 paar, 5 paar, Leeg
- Volgordetype:  $\begin{bmatrix} \end{bmatrix}$  **(Geen)**,  $\begin{bmatrix} 1 & 2 & 3 \\ 2 & 3 & 4 \end{bmatrix}$  (Horizontaal),  $\begin{bmatrix} 1 & 2 & 4 \\ 2 & 4 & 5 \end{bmatrix}$  (Backbone)
- Beginwaarde: **---**, 1-99999

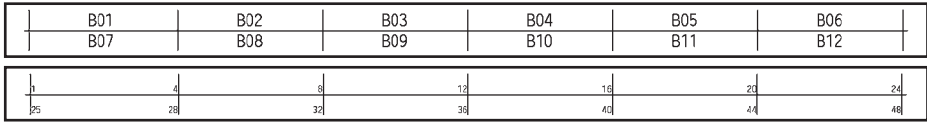

• Als "Leeg" wordt geselecteerd bij "Bloktype", wordt "Volgordetype" ingesteld op Geen. • Als Geen wordt geselecteerd bij "Volgordetype", wordt "---" weergegeven bij "Beginwaarde" en kunt u geen waarde instellen. Als u echter Horizontaal of Backbone

selecteert kunt u de "Beginwaarde" instellen op 1 tot 99 999.

#### **Krimpkous**

Als u krimpkous gebruikt, wordt het instellingenscherm voor KRIMPKOUS weergegeven als u op een van de toetsen voor labeltoepassingstype drukt.

<span id="page-34-1"></span>The Contract of Charles and • Labellengte: **Auto**, 25mm-999mm De maximale afdruklengte is echter 500 mm als u krimpkous gebruikt met een breedte van 5,8 of 8,8 mm.

Tekst: Typ één regel of meerdere regels gegevens.

#### **Bij gebruik van krimpkous:**

- U kunt geen kaders afdrukken.
	- Delen van sommige decoratieve tekens kunnen worden afgebroken bij afgebroken regels.
	- De tekens die worden afgedrukt kunnen kleiner zijn dan bij gebruik van TZe-tape.

# **Een label met barcode maken**

<span id="page-35-0"></span>Met de barcodefunctie kunt u labels maken met eendimensionale barcodes voor gebruik bij identificatieplaatjes, labels met serienummers en zelfs controlesystemen voor winkel- en magazijnvoorraden.

Een lijst met selecteerbare "Barcodes" staat in de Gebruikershandleiding.

- De P-touch is niet uitsluitend voor het maken van labels met barcodes ontworpen. Controleer altijd of de labels met de barcodes kunnen worden gelezen door de barcodelezer.
	- Druk voor de beste resultaten labels met barcodes af met zwarte inkt op witte tape. Sommige barcodelezers kunnen geen labels met barcodes lezen als deze met gekleurde tape of inkt zijn gemaakt.
	- Gebruik waar mogelijk de instelling "Groot" voor de "Breedte". Sommige barcodelezers kunnen geen labels met barcodes lezen als deze met de instelling "Klein" zijn afgedrukt.
	- Tijdens continu afdrukken van grote aantallen labels met barcodes kan de printkop oververhit raken, wat de afdrukkwaliteit kan beïnvloeden.

#### <span id="page-35-1"></span>**Instellen van barcodeparameters en invoeren van barcodegegevens**

Druk op de toets **Barcode**. **1**

Het scherm "Inst. strpjescode" wordt weergegeven.

U kunt maximaal vijf barcodes invoeren op een label.

- Selecteer een kenmerk met behulp van de toets  $\triangle$  of  $\blacktriangledown$  en stel vervolgens een waarde voor het kenmerk in met behulp van de toets  $\triangleleft$  of  $\triangleright$ . **2**
	- Protocol: **CODE39**, CODE128, EAN-8, EAN-13, GS1-128 (UCC/EAN-128), UPC-A, UPC-E, I-2/5 (ITF), CODABAR
	- Breedte: **Klein**, Groot
	- Onder#: **Aan**, Uit
	- C.cijfer: **Uit**, Aan Controlecijfer is alleen beschikbaar voor de protocollen Code39, I-2/5 en Codabar.
	- Mogelijk verschijnen er geen tekens onder de barcode, zelfs als "Aan" is geselecteerd bij "Onder#". Dit is afhankelijk van de breedte van de gebruikte tape, het aantal ingevoerde regels of de huidige tekenstijlinstellingen.
- Druk op de toets **OK** of de **Entertoets** om de instellingen toe te passen. **3**

Nieuwe instellingen worden NIET toegepast als u niet op de toets **OK** of de **Entertoets** drukt.

4 Voer de barcodegegevens in. U kunt speciale tekens invoeren in de barcode als u de protocollen CODE39, CODE128, CODABAR of GS1-128 gebruikt. Ga naar stap 7 als u geen speciale tekens gebruikt.

(in strpcd) CODE39  $*2013*$ m

#### Druk op de toets **Symbool**. **5**

Er wordt een lijst met tekens weergegeven voor het huidige protocol.

e

 **EEN LABEL BEWERKEN**

**FEN LABUL BUNENKEN** 

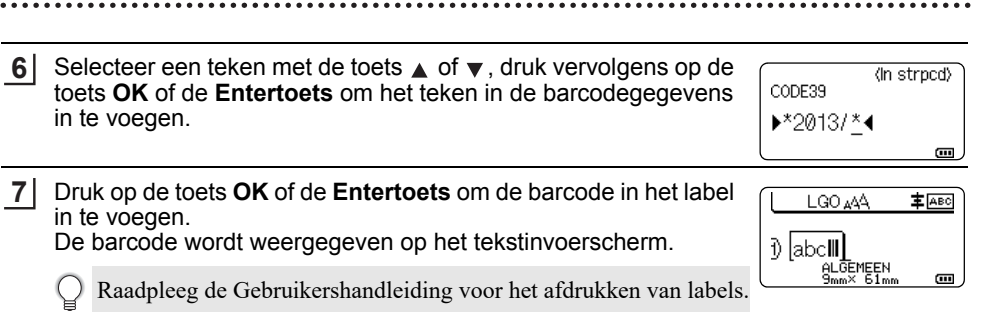

• Druk op **Esc** om terug te keren naar de vorige stap.

• Druk op de toets **Spatie** om de standaardwaarde in te stellen voor het geselecteerde kenmerk.

#### <span id="page-36-0"></span>**Barcodes bewerken en verwijderen**

- Om de gegevens en parameters van de barcode te bewerken plaatst u de cursor onder de barcodemarkering in het gegevensinvoerscherm en opent u vervolgens het scherm "Inst. strpjescode". Zie ["Instellen van barcodeparameters en invoeren van barcodegegevens" op](#page-35-1)  [pagina 36.](#page-35-1)
- Om een barcode van een label te verwijderen plaatst u de cursor rechts van de barcodemarkering in het gegevensinvoerscherm en drukt u op de toets **BS** (backspace).

# **Een geserialiseerd label invoeren**

<span id="page-36-1"></span>U kunt numeriek geserialiseerde labels maken. U kunt het aantal en de waarde voor ophoging voor de reeks opgeven. Met deze functie kunt u een reeks labels maken waarbij steeds één teken van het patroon wordt opgehoogd. In de geavanceerde modus voor serialiseren kunt u kiezen uit gelijktijdig of geavanceerd. Bij gelijktijdig serialiseren wordt een reeks labels gemaakt waarbij steeds twee getallen gelijktijdig worden opgehoogd. Bij geavanceerd serialiseren maakt u een serie labels waarbij u twee reeksen in het patroon kunt selecteren die achtereenvolgens moeten worden opgehoogd.

#### <span id="page-36-2"></span>**Serialiseren**

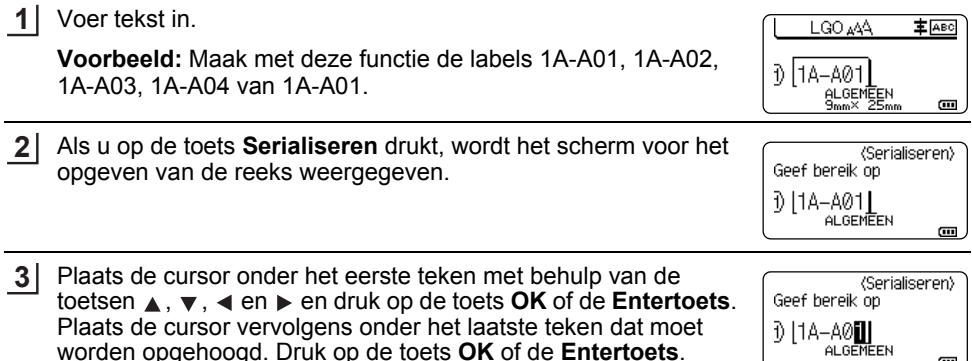

**Voorbeeld:** Selecteer 1 van A01.

m.

#### **EEN LABEL BEWERKEN**

Selecteer "Tellen" en "verhoogd met" met de toets  $\triangle$  of  $\blacktriangledown$  en stel de waarde in met de toets  $\triangleleft$  of  $\triangleright$ . **4**

**Voorbeeld:** Stel "Tellen" in op 4 en "verhoogd met" op 1 als u het getal vier keer met de waarde 1 wilt verhogen.

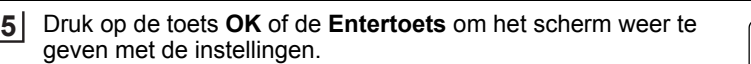

**Voorbeeld:**  $|1A-A02|$   $|1A-A03|$  $1A-A01$ 

 $|1A-AO4$ 

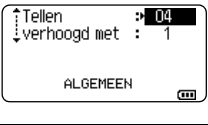

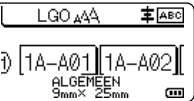

- Als u op de toets **Serialiseren** drukt, kunt u het instellen herhalen. Nadat u de instellingen opnieuw hebt opgegeven, wordt het bericht "Gegevens overschrijven na deze positie?" weergegeven. Druk op de toets **OK** om de instellingen te overschrijven.
	- Bij meerdere pagina's met labels kunt u bij het afdrukken kiezen uit Alles/Huidig/Bereik.
	- Raadpleeg de Gebruikershandleiding voor het afdrukken van labels.

#### <span id="page-37-0"></span>**Geavanceerd serialiseren**

#### **Gelijktijdig**

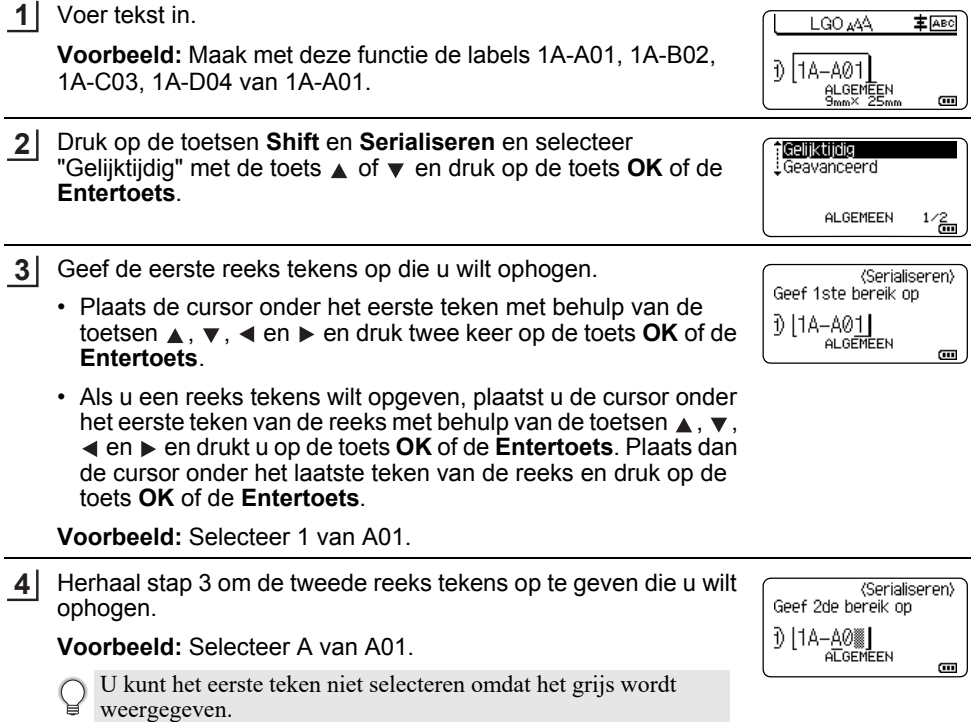

● EEN LABEL BENEXEXY  **EEN LABEL BEWERKEN**

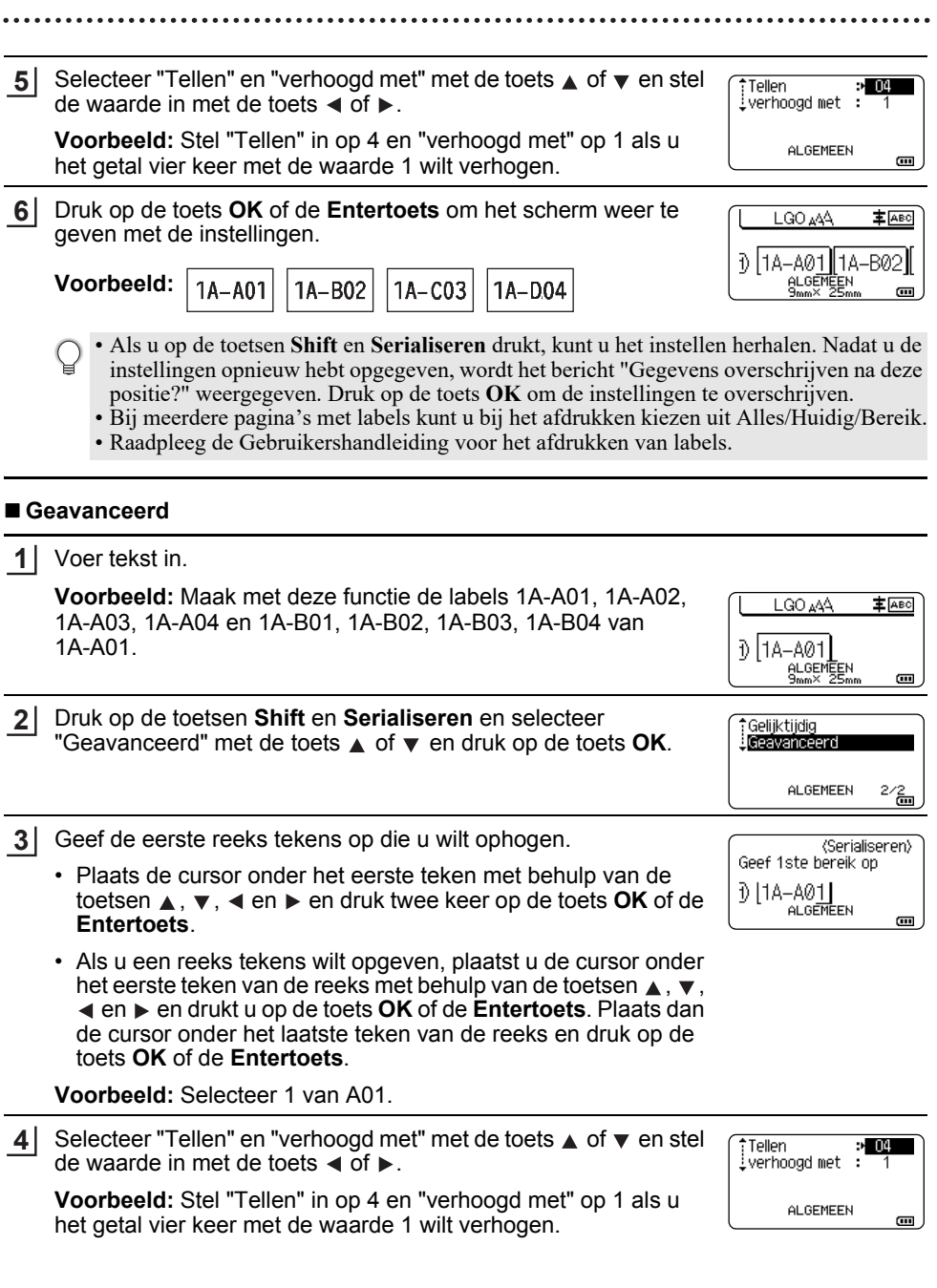

#### **EEN LABEL BEWERKEN**

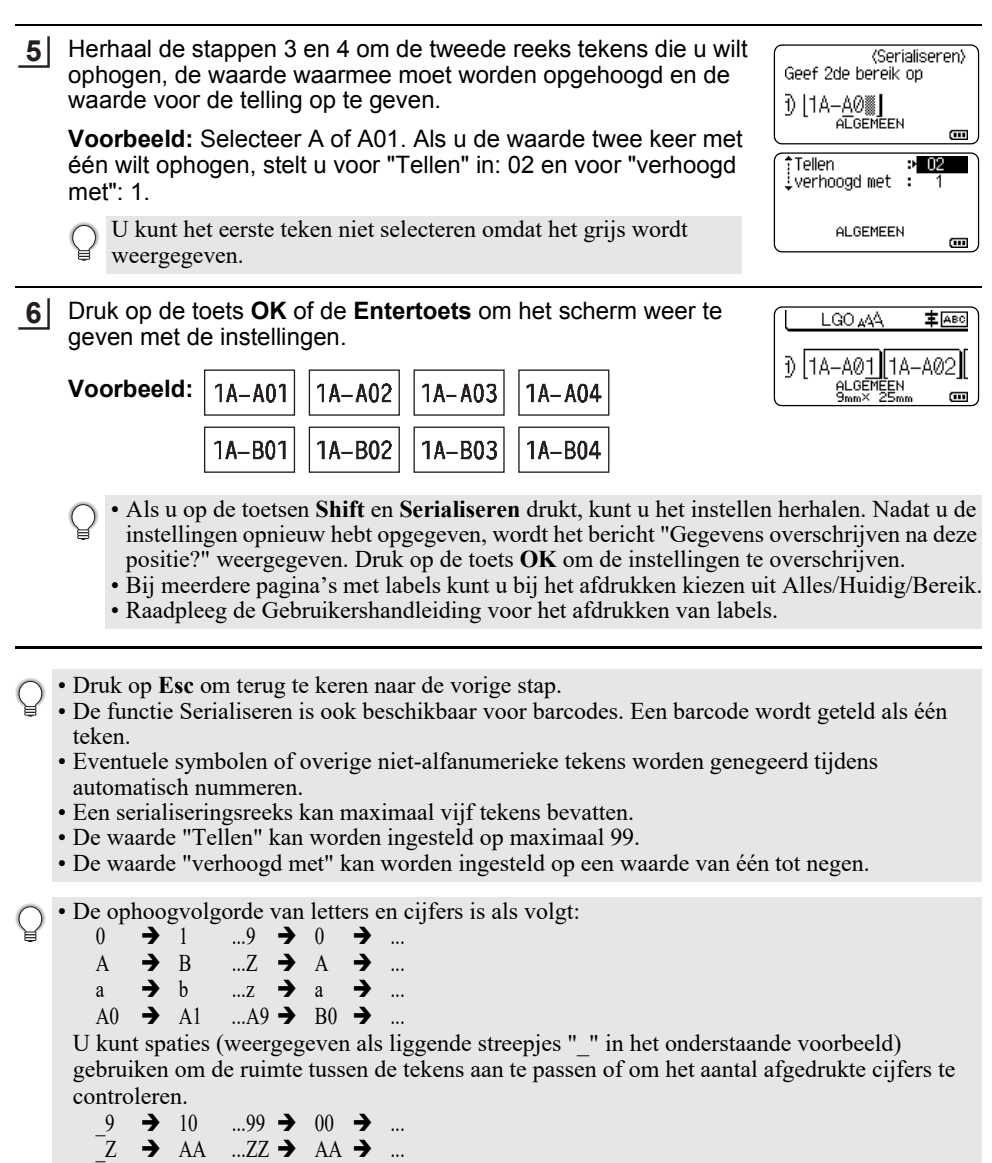

# <span id="page-40-1"></span>**P-TOUCH SOFTWARE GEBRUIKEN**

# <span id="page-40-0"></span>**P-touch Software gebruiken**

<span id="page-40-2"></span>Deze P-touch heeft een USB-poort voor aansluiting op een computer. U moet P-touch Editor en het printerstuurprogramma installeren voordat u de P-touch kunt gebruiken met uw computer. Als u Windows® gebruikt, installeert u P-touch Editor, het printerstuurprogramma, de P-touch Update Software, P-touch Transfer Manager en Printer Instelling Tool van de meegeleverde cd-rom.

Als u met Macintosh werkt, kunt u het stuurprogramma, de software en de handleidingen downloaden via de Brother support website: [support.brother.com](http://support.brother.com/)

Ga naar de Brother support website [\(support.brother.com](http://support.brother.com/)) voor de nieuwste informatie over compatibele besturingssystemen.

# <span id="page-40-3"></span>**Eigenschappen**

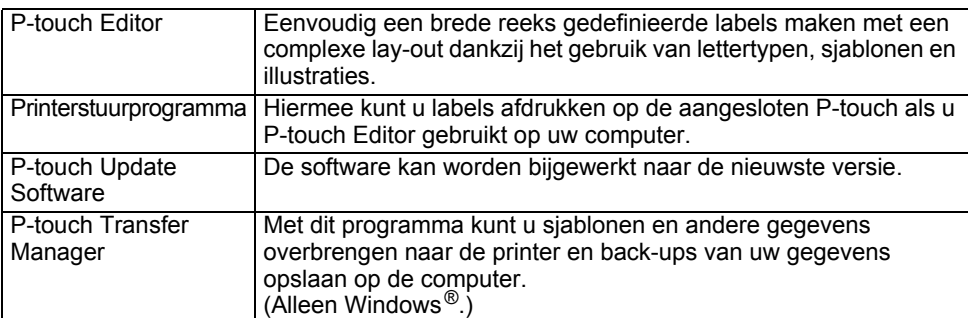

#### <span id="page-40-4"></span>**Systeemvereisten**

Controleer voor de installatie of uw systeemconfiguratie voldoet aan de volgende vereisten.

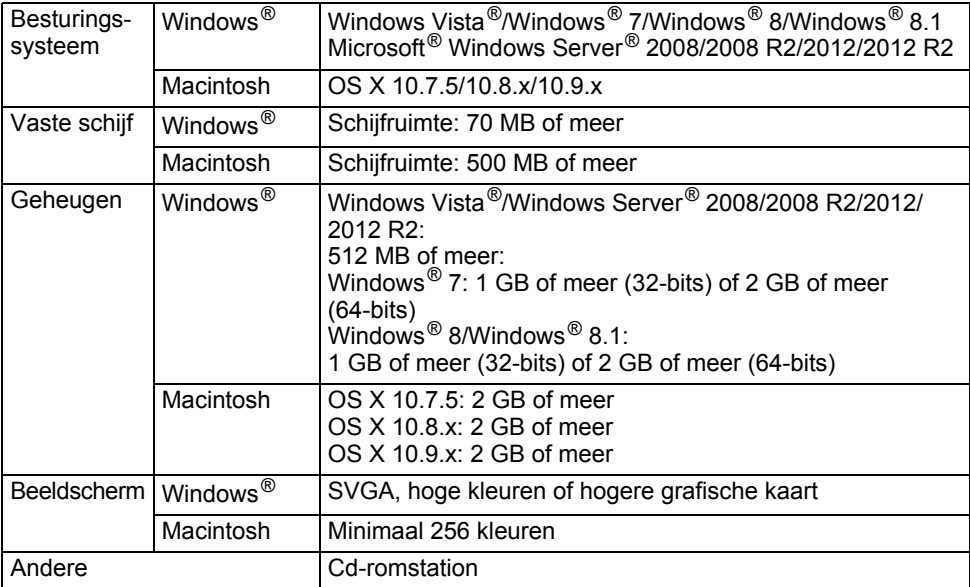

#### **P-TOUCH SOFTWARE GEBRUIKEN**

#### <span id="page-41-0"></span>**Software en printerstuurprogramma installeren**

De werkwijze voor het installeren van de software is afhankelijk van het besturingssysteem van de computer. De installatieprocedure kan zonder voorafgaande kennisgeving worden gewijzigd.

De P-touch-namen in de volgende schermafbeeldingen kunnen afwijken van de naam van uw P-touch.

Sluit de P-touch pas op de computer aan wanneer u dat wordt gevraagd.

## **Voor Windows®**

- De installatieprocedure kan verschillen afhankelijk van het besturingssysteem op uw computer. Windows® 7 wordt hier als voorbeeld gebruikt.
	- Onder Windows  $^{\circledR}$  8/Windows  $^{\circledR}$  8.1 kunt u Adobe  $^{\circledR}$  Reader  $^{\circledR}$  gebruiken om de PDF-handleidingen op de cd-rom te openen.

```
Wijzig de ".pdf"-bestandskoppeling naar "Adobe® Reader®" in het configuratiescherm voordat u de
cd-rom gebruikt, als "Adobe<sup>®</sup> Reader<sup>®</sup>" wel is geïnstalleerd, maar de bestanden niet kan openen.
```
- Plaats de cd-rom met het installatieprogramma in het cd-romstation van de computer. **1** Als een taalkeuzescherm wordt weergegeven, selecteert u de gewenste taal.
	- **Voor Windows Vista®/Windows® 7/Windows Server® 2008/2008 R2:** Geef de inhoud van de map met stuurprogramma's op de cd-rom weer en dubbelklik op [start.exe], als het venster van het installatieprogramma niet automatisch wordt geopend.
		- **Voor Windows® 8/Windows® 8.1/Windows Server® 2012/2012 R2:** Klik op [start.exe uitvoeren] op het scherm [Start] of geef de inhoud van de map met stuurprogramma's op de cd-rom weer vanaf het Bureaublad en dubbelklik op [start.exe], als het venster van het installatieprogramma niet automatisch wordt geopend.

Klik op [Normale installatie]. **2**

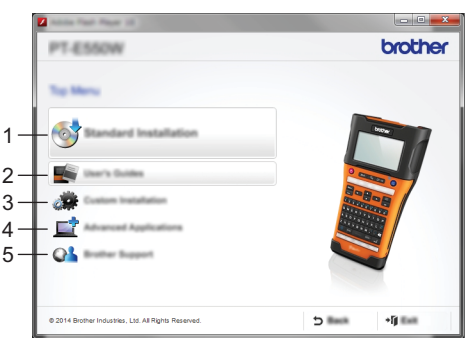

#### **1. Normale installatie**

Installatie van P-touch Editor, het printerstuurprogramma, P-touch Update Software, Printer Instelling Tool en de Gebruikershandleidingen. (P-touch Transfer Manager wordt samen met P-touch Editor geïnstalleerd.)

#### **2. Gebruikershandleidingen**

Geeft de Gebruikershandleidingen weer of installeert die.

#### **3. Aangepaste installatie**

P-touch Editor, het printerstuurprogramma, P-touch Update Software en Printer Instelling Tool kunnen onafhankelijk van elkaar worden geselecteerd voor installatie. (P-touch Transfer Manager wordt samen met P-touch Editor geïnstalleerd.)

Installatie van het hulpprogramma BRAdmin Light of weergave van het Brother Developer Center.

## **5. Brother-support**

Weergave van de website voor ondersteuning (Brother support website).

- Voer de instructies op het scherm uit om de installatie te voltooien. **3**
- U kunt controleren of er updates zijn met P-touch Update Software. Klik op [Ja] of [Nee] als [P-touch Update Software gebruiken om een update uit te voeren naar de nieuwste versie van de software? (Voor een update is een internetverbinding vereist.)] wordt weergegeven. **4**

Klik op [Ja] om te controleren of er nieuwe versies van de software zijn en een update uit te voeren, en ga dan naar stap 5.

Klik op [Nee] om geen controle op nieuwe versies van de software en geen update uit te voeren, en ga dan naar stap 6.

Als u nu op [Nee] klikt, kunt u op een later tijdstip P-touch Update Software uitvoeren als het beter uitkomt, om te controleren of er nieuwe versies van de software zijn en een update uit te voeren. Dubbelklik op het pictogram P-touch Update Software op het bureaublad. (Uw computer moet verbonden zijn met internet.)

P-touch Update Software wordt gestart. **5**

> Als er een toepassing staat bij [Bestandenlijst] is er een nieuwere versie van de toepassing. Schakel het selectievakje bij de toepassing in en klik op [Installeren] om de toepassing te installeren. Wacht tot het bericht verschijnt dat aangeeft dat de installatie is voltooid. Als er geen toepassing staat bij [Bestandenlijst], is de toepassing die op dat moment op uw computer is geïnstalleerd de nieuwste versie. Een update is niet nodig. Klik op [Sluiten].

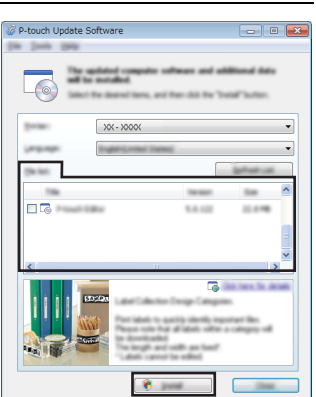

Klik op [OK] of op [Annuleren] als het scherm voor online gebruikersregistratie wordt weergegeven. **6**

Als u [OK] kiest, gaat u naar de online pagina voor gebruikersregistratie voordat de installatie wordt voltooid (aanbevolen).

Als u [Annuleren] kiest, gaat u verder met de installatie.

Klik op [Voltooien]. De installatie is nu voltooid. **7**

Klik desgevraagd op [Opnieuw opstarten].

#### **P-TOUCH SOFTWARE GEBRUIKEN**

#### **Voor Macintosh**

Start uw Macintosh en download het stuurprogramma, de software en de handleidingen **1** via de Brother support website ([support.brother.com](http://support.brother.com)).

Macintosh-gebruikers kunnen deze URL rechtstreeks openen door te klikken op het pictogram dat te vinden is op de cd-rom.

e

 **P-TOUCH SOFTWARE GEBRUIKEN**

## <span id="page-44-0"></span>**Het printerstuurprogramma verwijderen**

# **Voor Windows Vista®/Windows Server® 2008**

- Houd de knop (b) (Aan/uit) ingedrukt om de P-touch uit te zetten als die is aangesloten op de computer en ingeschakeld. **1**
- Klik op  $\left($  [Configuratiescherm] [Hardware en geluiden] [Printers]. **2**
- Selecteer [Brother xx-xxxx] en klik op [Deze printer verwijderen], of klik met de rechtermuisknop op het pictogram en klik op [Verwijderen]. **3**
- Klik met de rechtermuisknop in het venster [Printers] en klik vervolgens op [Als administrator uitvoeren] - [Eigenschappen voor server...]. Klik op [Doorgaan] als het bevestigingsvenster wordt weergegeven. Voer een wachtwoord in en klik op [OK] als het bericht [Gebruikersaccountbeheer] wordt weergegeven. Het venster van [Eigenschappen voor afdrukserver] wordt weergegeven. **4**
- Klik op de tab [Stuurprogramma's], selecteer [Brother xx-xxxx] en klik vervolgens op [Verwijderen...]. **5**
- Selecteer [Stuurprogramma en stuurprogrammapakket verwijderen] en klik op [OK]. **6**
- Sluit het venster [Eigenschappen voor afdrukserver]. Het printerstuurprogramma is verwijderd. **7**

# **Voor Windows® 7/Windows Server® 2008 R2**

- Houd de knop  $\phi$  (Aan/uit) ingedrukt om de P-touch uit te zetten als die is aangesloten op de computer en ingeschakeld. **1**
- Klik op  $\left($  [Apparaten en printers]. **2**
- Selecteer [Brother xx-xxxx] en klik op [Apparaat verwijderen], of klik met de rechtermuisknop op het pictogram en klik op [Apparaat verwijderen]. Als een bericht over Gebruikersaccountbeheer wordt weergegeven, voert u het wachtwoord in en klikt u op [Ja]. **3**
- Selecteer [Fax] of [Microsoft XPS Document Writer] in het venster [Apparaten en printers] en klik op [Eigenschappen voor afdrukserver], wat wordt weergegeven op de menubalk. **4**
- Klik op de tab [Stuurprogramma's] en vervolgens op [Stuurprogramma-instellingen wijzigen]. **5**

Als een bericht over Gebruikersaccountbeheer wordt weergegeven, voert u het wachtwoord in en klikt u op [Ja]. Selecteer [Brother xx-xxxx] en klik op [Verwijderen...].

- Selecteer [Stuurprogramma en stuurprogrammapakket verwijderen] en klik op [OK]. Volg de instructies op het scherm. **6**
- Sluit het venster [Eigenschappen voor afdrukserver]. Het printerstuurprogramma is verwijderd. **7**

#### **P-TOUCH SOFTWARE GEBRUIKEN**

**Voor Windows® 8/Windows® 8.1/Windows Server® 2012/2012 R2**

- Houd de knop (Aan/uit) ingedrukt om de P-touch uit te zetten als die is aangesloten op de computer en ingeschakeld. **1**
- Klik op [Configuratiescherm] in het venster [Apps] [Hardware en geluiden] [Apparaten en printers]. **2**
- Selecteer [Brother xx-xxxx] en klik op [Apparaat verwijderen], of klik met de **3** rechtermuisknop op het pictogram en klik op [Apparaat verwijderen]. Als een bericht over Gebruikersaccountbeheer wordt weergegeven, voert u het wachtwoord in en klikt u op [Ja].
- 4 Selecteer [Fax] of [Microsoft XPS Document Writer] in het venster [Apparaten en printers] en klik op [Eigenschappen voor afdrukserver], wat wordt weergegeven op de menubalk.
- 5 | Klik op de tab [Stuurprogramma's] en vervolgens op [Stuurprogramma-instellingen wijzigen]. Als een bericht over Gebruikersaccountbeheer wordt weergegeven, voert u het

wachtwoord in en klikt u op [Ja]. Selecteer [Brother xx-xxxx] en klik op [Verwijderen...].

- Selecteer [Stuurprogramma en stuurprogrammapakket verwijderen] en klik op [OK]. **6** Volg de instructies op het scherm.
- **7** Sluit het venster [Eigenschappen voor afdrukserver]. Het printerstuurprogramma is verwijderd.

## **Voor OS X 10.7.5 - OS X 10.9.x**

Schakel de P-touch uit. **1**

- Klik op het Apple-menu en [System Preferences] (Systeemvoorkeuren), en vervolgens op [Print & Scan] (Afdrukken en scannen) (OS X 10.7.5/OS X 10.8.x)/[Printers & Scanners] (Printers en Scanners) (OS X 10.9.x). **2**
- Selecteer [Brother xx-xxxx] en klik op [-]. **3**
- Sluit het venster [Print & Scan] (Afdrukken en scannen) (OS X 10.7.5/OS X 10.8.x)/ [Printers & Scanners] (Printers en scanners) (OS X 10.9.x). Het printerstuurprogramma is verwijderd. **4**

#### <span id="page-45-0"></span>**De software verwijderen**

Voer deze procedure alleen uit als de software niet meer nodig is of als u de software opnieuw wilt installeren.

Raadpleeg de Help van uw besturingssysteem voor meer informatie over het ongedaan maken van de installatie van de software.

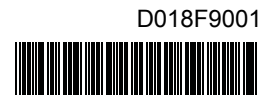

# brother